# **צג קעור 40 UltraSharp Dell WUHD – דגם U4021QW** מדריך למשתמש

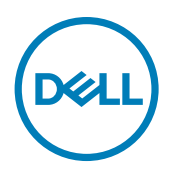

**דגם: QW4021U דגם רגולטורי: QWt4021U**

**הערה: "הערה" מציינת מידע חשוב שיסייע לך להשתמש טוב יותר במחשב. זהירות: "זהירות" מציינת נזק לחומרה או איבוד נתונים אם לא פועלים לפי ההוראות.**

**אזהרה: "אזהרה" מציינת פוטנציאל לנזק לרכוש, פציעה או מוות.**

**זכויות יוצרים .Inc Dell 2020 © או חברות הבת שלה. כל הזכויות שמורות.** Dell, EMC וכל הסימנים המסחריים האחרים הם סימנים מסחריים של .Inc Dell או חברות הבת שלה. סימנים מסחריים אחרים שייכים לבעלים שלהם בהתאמה.

 $12 - 2020$ 

גרסה 00A

# **תוכן העניינים**

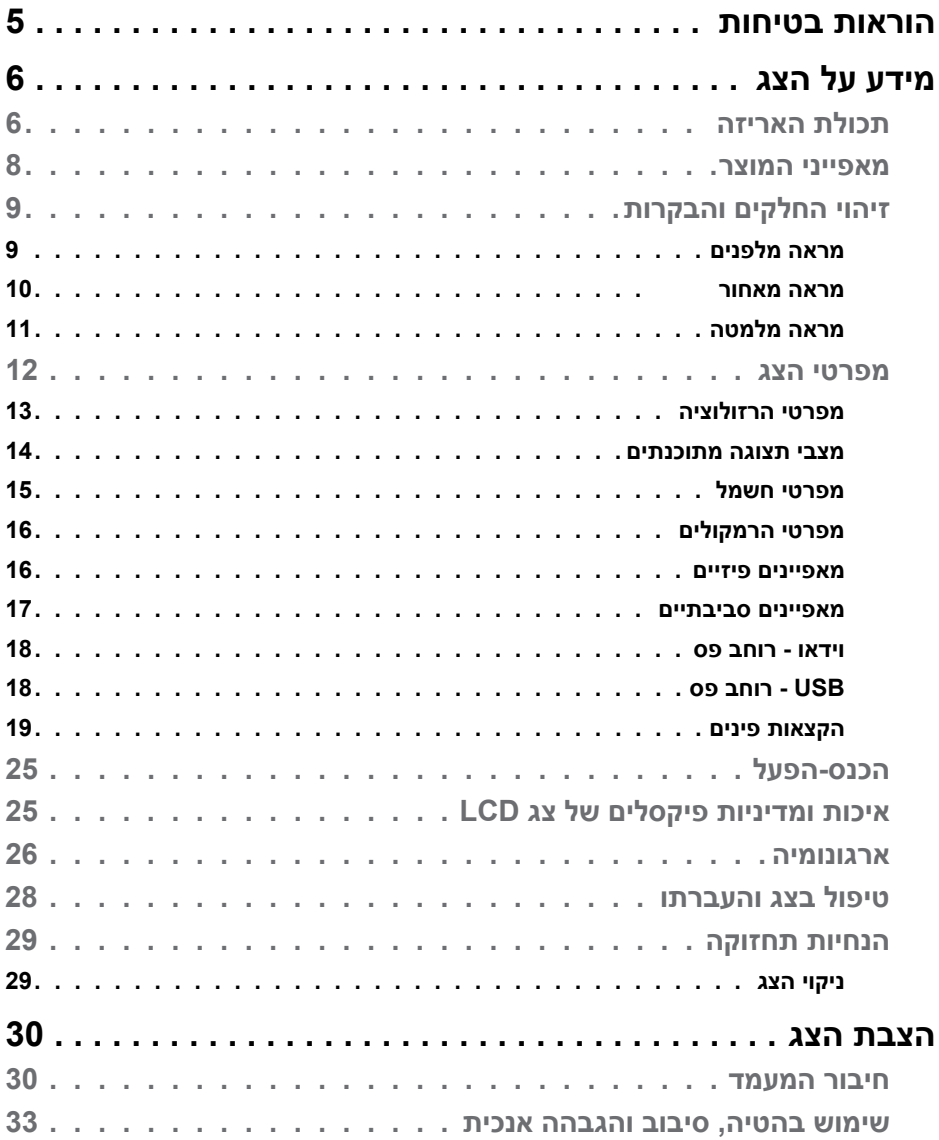

 $($ DELL

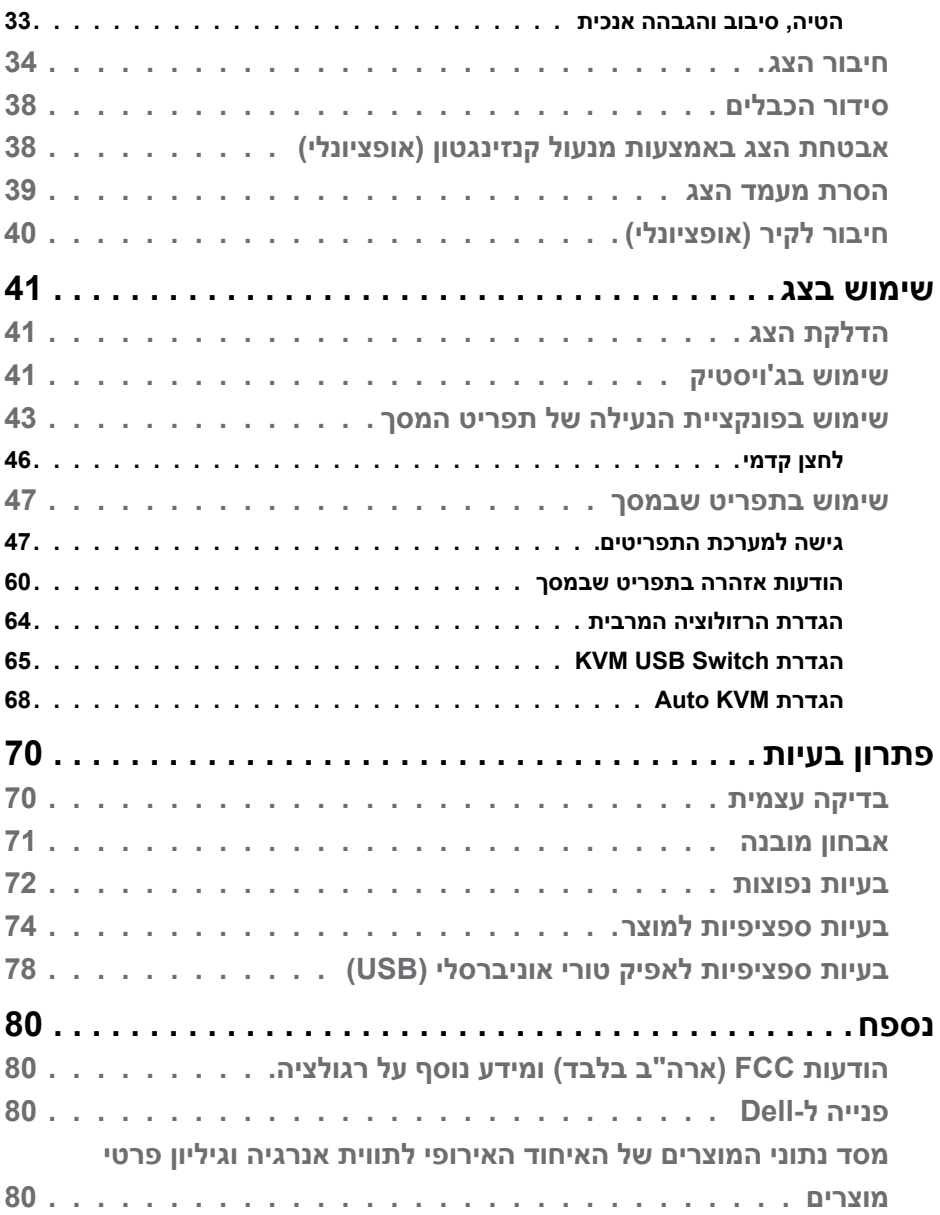

 $($ DELL

## <span id="page-4-1"></span>**הוראות בטיחות**

### <span id="page-4-0"></span>**אזהרה: שימוש בבקרות, כוונונים או נהלים אחרים מאלה שפורטו במסמך זה עלולים לגרום לחשיפה להתחשמלות, סיכונים חשמליים ו/או סיכונים מכניים.**

- יש להניח את הצג על משטח יציב ולטפל בו בזהירות. המסך שביר ועלול להינזק אם מפילים אותו או חובטים בו בעצם חד.
	- ٠ יש לוודא תמיד שדירוג החשמל של הצג מתאים לזרם החילופין באזורך.
- ٠ יש לשמור על הצג בטמפרטורת החדר. קור או חום קיצוניים עלולים לפגוע בתצוגת הגביש הנוזלי של המסך.
	- אין להניח לצג להיות נתון לרעידות חזקות או לחבטות עזות. לדוגמה, אין להניח את הצג בתא המטען.
		- יש לנתק את הצג מהחשמל אם לא ייעשה בו שימוש לפרק זמן ממושך.
		- כדי למנוע התחשמלות, אין לנסות להסיר כיסוי כלשהו או לגעת בתוך הצג.

למידע על הוראות הבטיחות, יש לעיין בפרק "מידע על בטיחות, הגנה על הסביבה ורגולציה .(SERI)

**D**&LI

## **מידע על הצג**

### **תכולת האריזה**

<span id="page-5-0"></span>הצג מסופק עם הרכיבים המוצגים להלן. אם חלק כלשהו חסר, יש לפנות ל-Dell. ניתן למצוא מידע נוסף בקישור **[פנייה ל-](#page-79-1)Dell**.

 **הערה: חלק מהרכיבים עשויים להיות אופציונליים ולא להיכלל באריזת הצג. חלק מהתכונות עשויות שלא להיות זמינות במדינות מסוימות.**

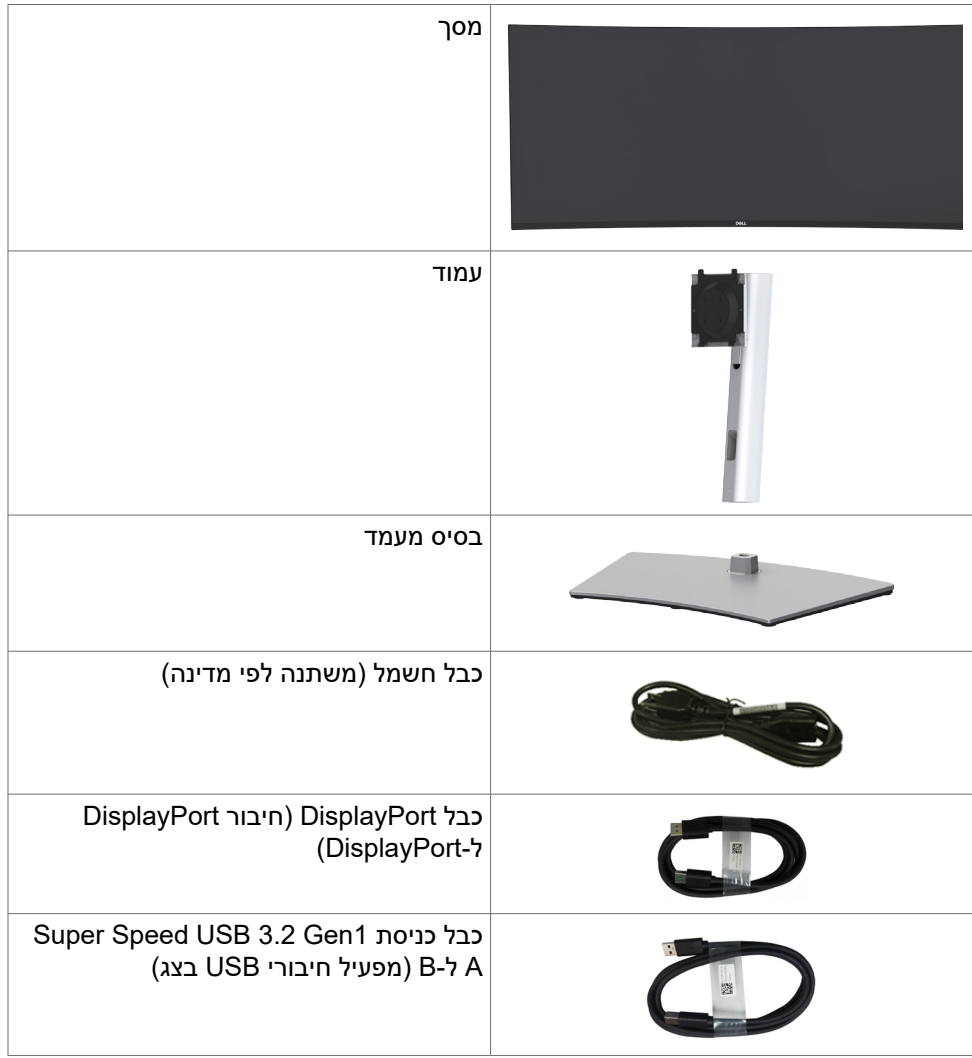

.<br>D&Ll

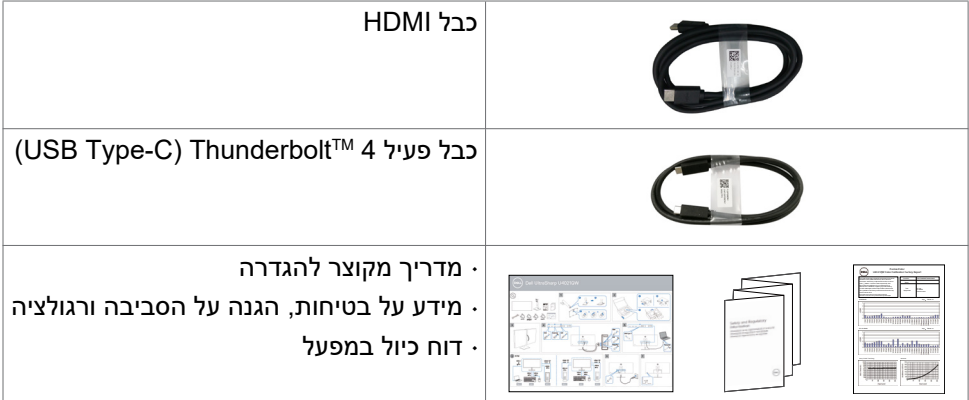

**גצה לע עדימ | 7**

 $(\text{bell})$ 

### **מאפייני המוצר**

<span id="page-7-0"></span>צג **QW4021U UltraSharp Dell** משתמש במטריצה פעילה טרנזיסטור שכבה דקה )TFT), צג גביש נוזלי )LCD )ותאורה אחורית LED. מאפייני הצג כוללים:

- אזור תצוגה פעיל של 100.859 ס"מ (נמדד אלכסונית), רזולוציה של 2160 x 2160  $\cdot$ )21:9( וכן תמיכה ברזולוציות נמוכות יותר במסך מלא.
	- ٠ זוויות צפייה רחבות עם 98% 3P-DCI.
		- ٠ יכולת הטיה, סיבוב והגבהה אנכית.
			- ٠ רמקולים מובנים )W 9 x 2).
- ٠ מעמד ניתן להסרה וחורים לחיבור למתקן תלייה בתקן Standards Electronics Video Association™( VESA )בגודל 100 מ"מ שמעניקים גמישות בהתקנה.
	- ٠ מסגרת צרה במיוחד מצמצמת למינימום את הפער שנוצר בשימוש במספר צגים, ומאפשרת ליצור חוויית צפייה אלגנטית יותר.
		- ٠ הצג מוכן לעתיד הודות קישוריות דיגיטלית נרחבת עם חיבורי HDMI ו-DP.
- ٠ חיבור 3 ™Thunderbolt (90 W) מעביר חשמל למחשב מחברת תואם ומשמש בו-זמנית לכניסת אות וידאו.
	- ٠ חיבורי 3 ™Thunderbolt ו-RJ45 מאפשרים להשתמש בכבל אחד שמחובר לרשת.
		- ٠ יכולת "הכנס-הפעל", אם המחשב שלך תומך בה.
		- ٠ כוונונים בתפריט במסך )OSD )להגדרה ומיטוב קלים של הצג.
			- $\ddot{\phantom{1}}$  נעילת לחצני הדלקה ותפריט מסך )OSD).
				- $\overline{\phantom{a}}$ חריץ לנעילת אבטחה.
				- ٠ ≥ W0.3 במצב המתנה.
		- ٠ תמיכה גם במצב בחירה בתמונה לצד תמונה )PBP )/ תמונה בתוך תמונה )PIP).
			- ٠ מאפשר למשתמש להחליף פונקציית KVM USB במצב PBP.
- ٠ הצג משתמש בטכנולוגיית Free-Flicker שמבטלת את ההבהובים הנראים לעין, משפרת את נוחות הצפייה ומונעת מאמץ לעיניים ועייפות.
	- $\ddot{\phantom{1}}$ Exchange Panel Premium לשלוות נפש.
	- ٠ מיטוב הנוחות לעיניים הודות למסך נטול ריצודים והפחתה למינימום של פליטת האור הכחול.
	- ٠ הצג משתמש בלוח אור כחול נמוך ותואם ל-TUV Rheinland (פתרון חומרה) באיפוס להגדרות היצרן/דגם הגדרה של ברירת המחדל.
	- הפחתת רמת האור הכחול המסוכן שנפלט מהמסך כדי להקל על העיניים בעת הצפייה.

**אזהרה: ההשפעות ארוכות הטווח האפשריות של פליטת האור הכחול עלולות להזיק לעיניים, לרבות עייפות של העיניים ומאמץ דיגיטלי שלהן.** 

.<br>D&Ll

٠

## **זיהוי החלקים והבקרות**

### **מראה מלפנים**

<span id="page-8-0"></span>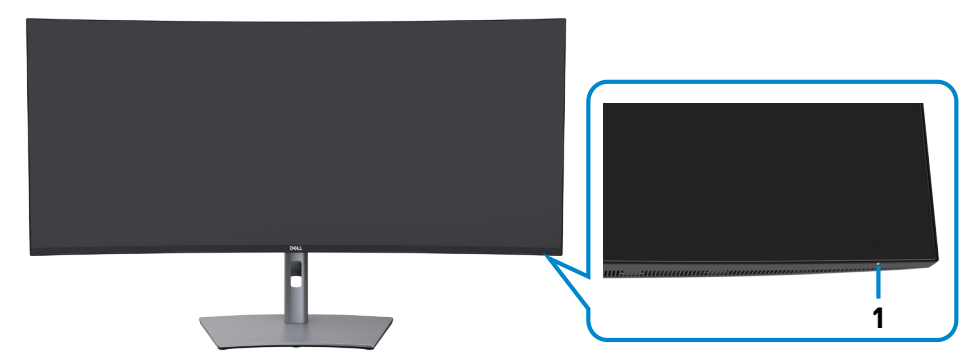

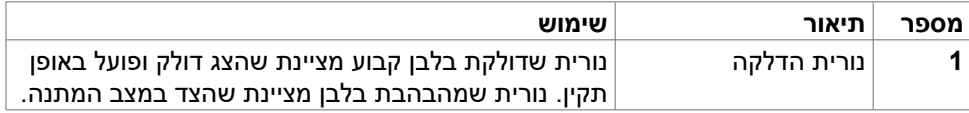

(dell

<span id="page-9-0"></span>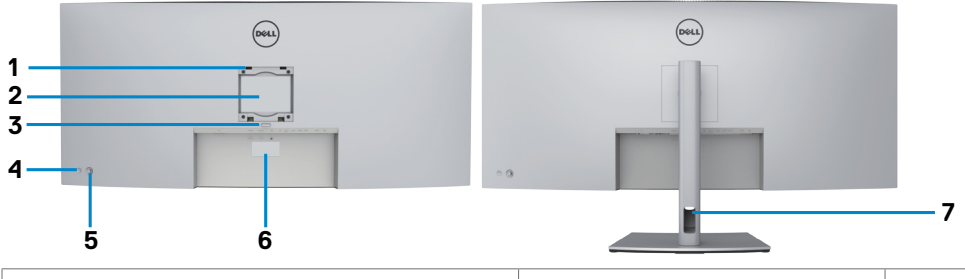

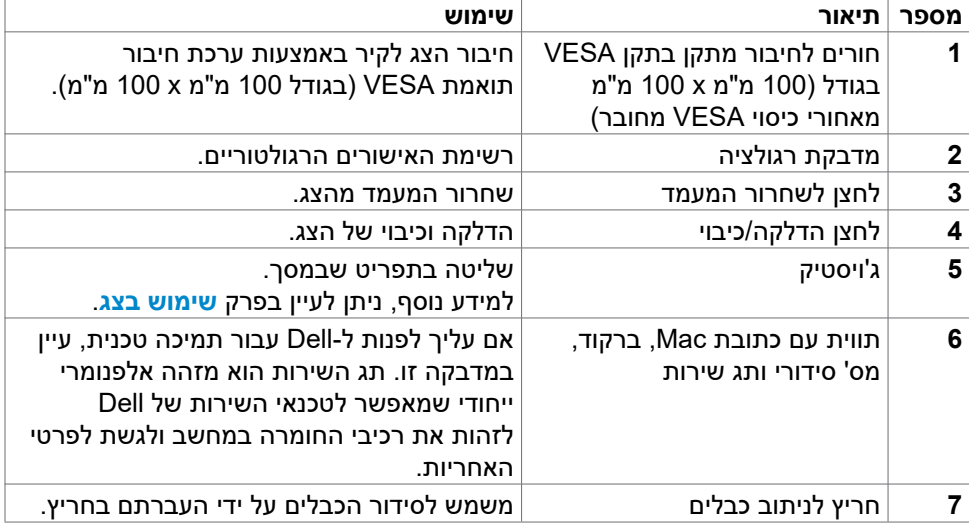

(dell

<span id="page-10-0"></span>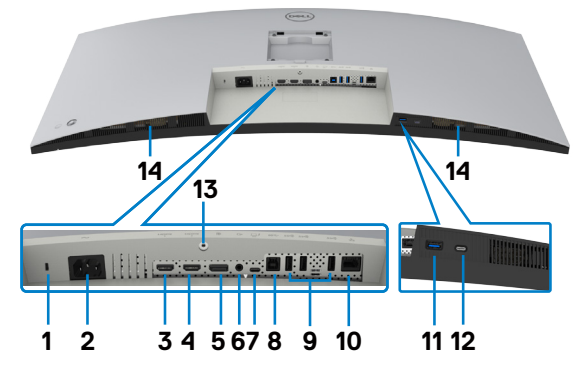

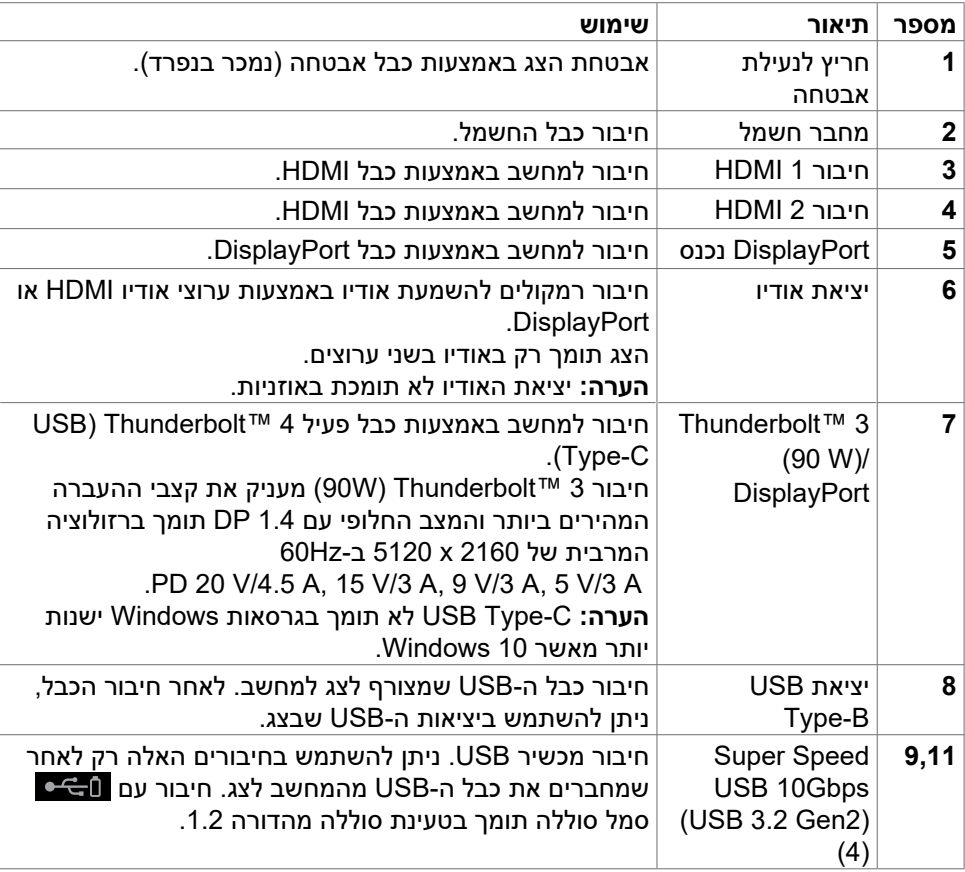

<span id="page-11-0"></span>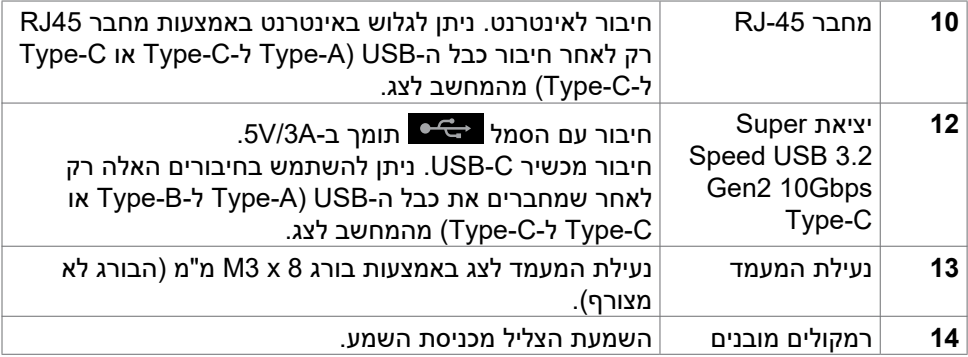

### **מפרטי הצג**

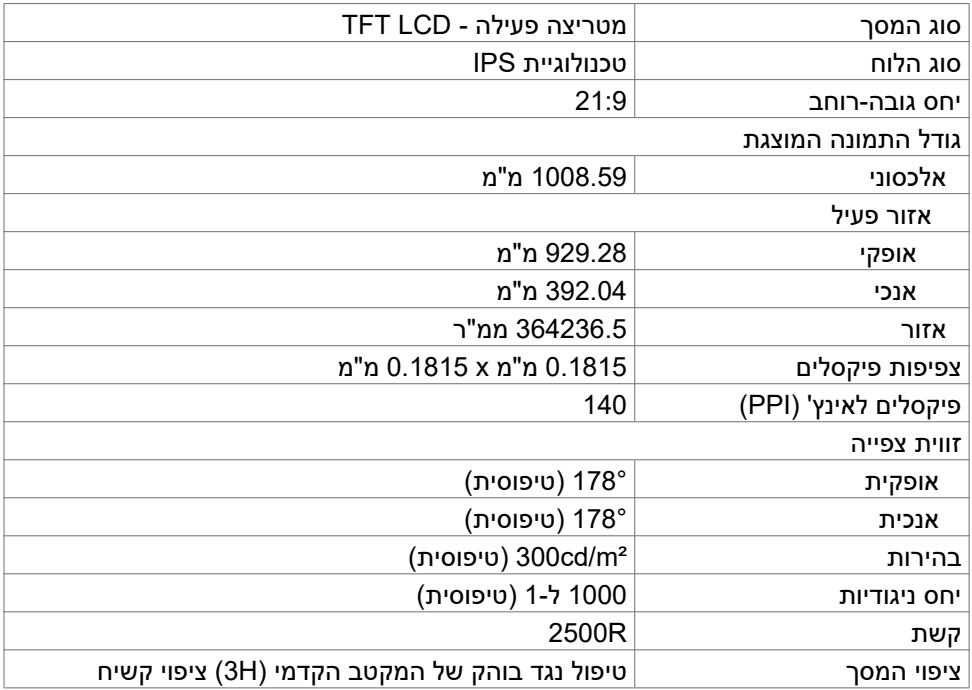

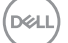

<span id="page-12-0"></span>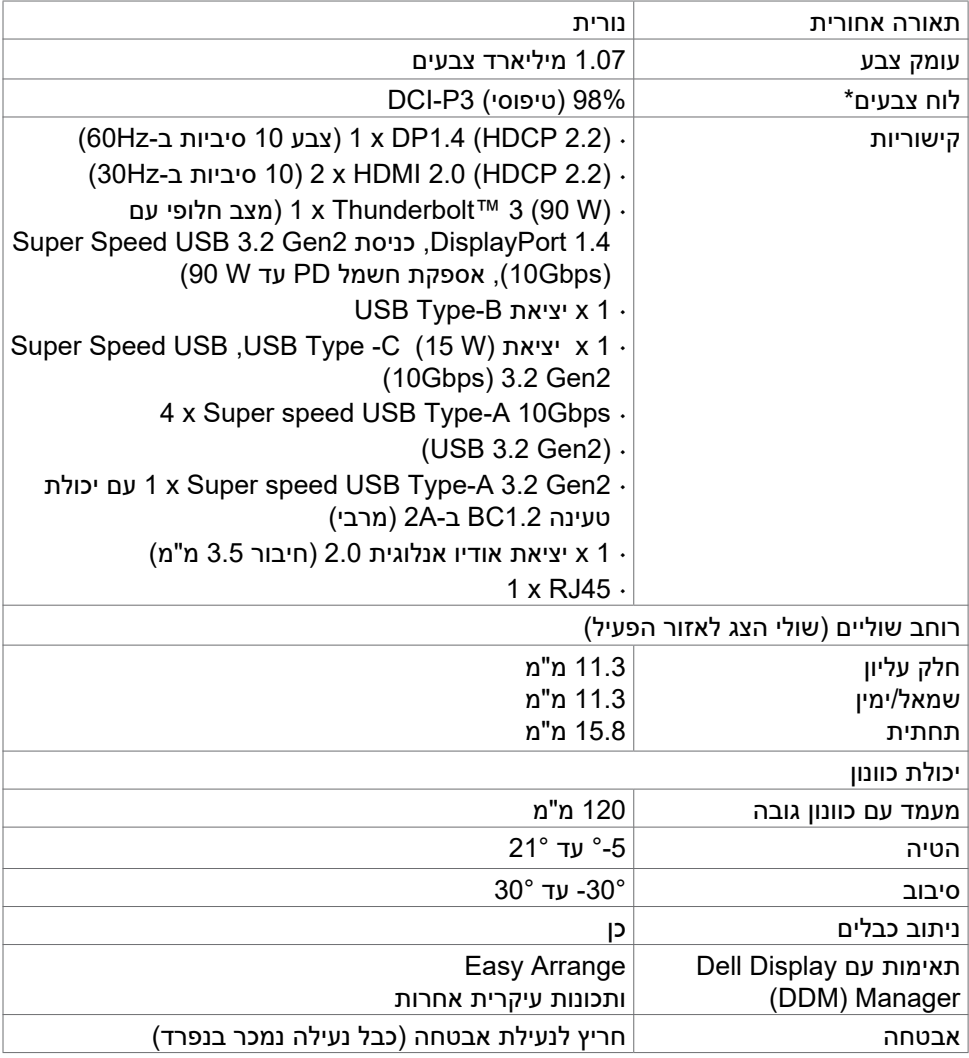

\* במצב המקורי של הלוח, תחת מצב מתוכנת Mode Custom בלבד.

### **מפרטי הרזולוציה**

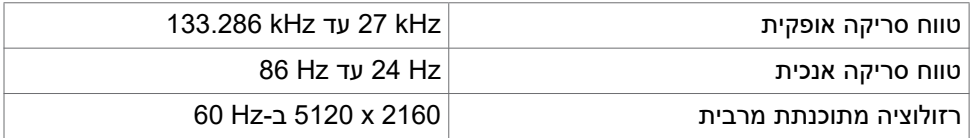

(dell

<span id="page-13-0"></span>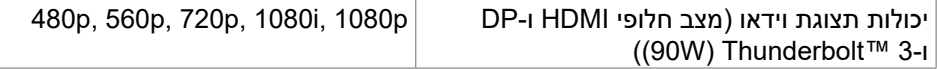

### **מצבי תצוגה מתוכנתים**

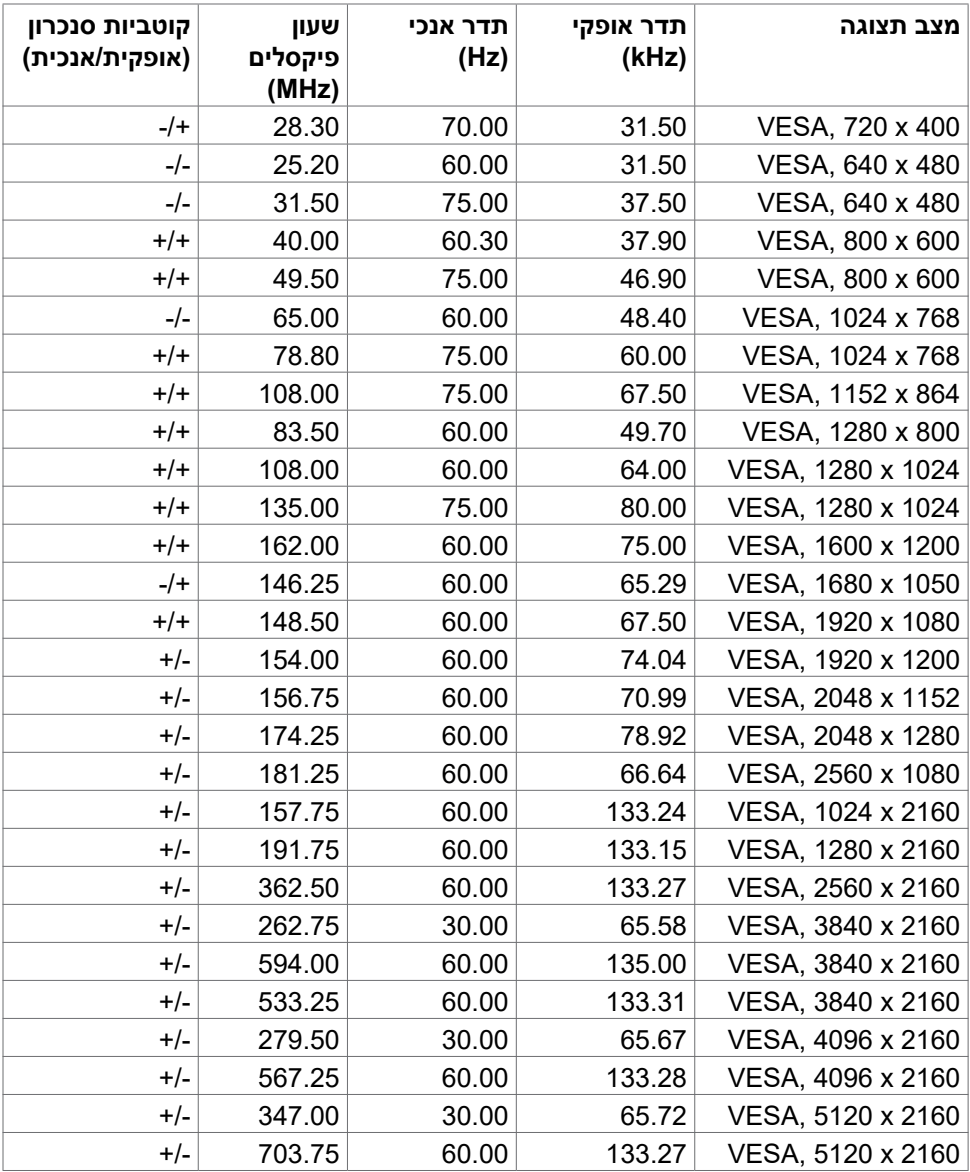

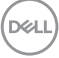

<span id="page-14-0"></span>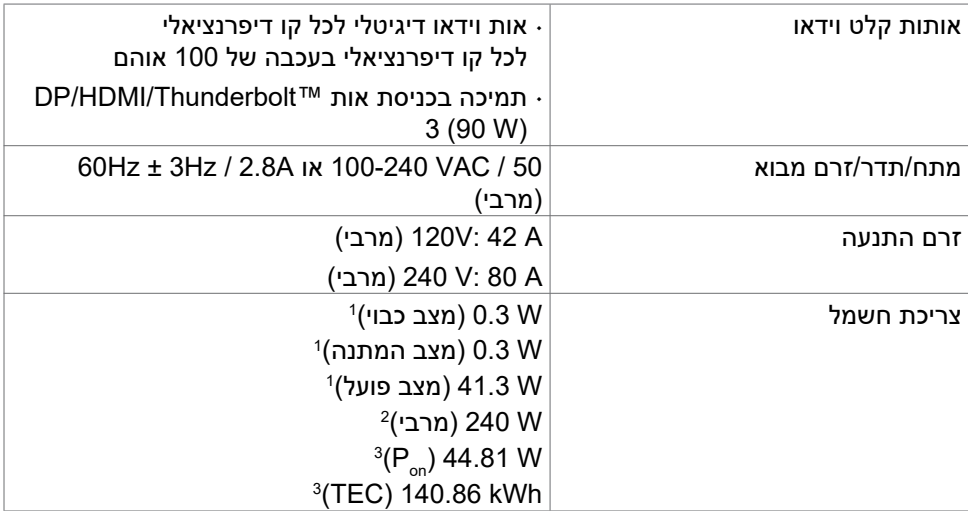

<sup>1</sup> כמוגדר בתקנות 2019/2021 EU ו2019/2013- EU.

<sup>2</sup> ההגדרה המרבית של בהירות וניגודיות עם העומס החשמלי המרבי בכל חיבורי ה-USB.

P<sub>on</sub>. צריכת החשמל של On Mode כפי שהוגדרה בגרסה 8.0 של Energy Star. TEC: צריכת החשמל כוללת ב-kWh כפי שהוגדרה בגרסה 8.0 של Star Energy.

מסמך זה נועד לידיעה בלבד ומשקף ביצועים במעבדה. הביצועים של המוצר שלך עשויים להיות שונים, בהתאם לתוכנה, לרכיבים ולאביזרים ההיקפיים שהזמנת ואין לו כל מחויבות לעדכן אותך במידע הזה. בהתאם לכך, הלקוח לא צריך להסתמך על מידע זה בקבלת החלטות לגבי סיבולות חשמליות וכן הלאה. אין כאן הבעת אחריות מפורשת או משתמעת לדיוק או שלמות.

### **הערה:** צג זה זכה לאישור **STAR ENERGY**.

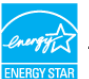

מוצר זה מקבל אישור STAR ENERGY בהגדרות ברירת המחדל במפעל שניתן לשחזר אותן באמצעות הפונקציה "Reset Factory "שבתפריט שבמסך. שינוי הגדרות ברירת המחדל של המפעל או הפעלה של מאפיינים אחרים עלולה להגדיל את צריכת החשמל שעלולה לחרוג מהמגבלה שצוינה באישור STAR ENERGY.

**DEL** 

### **מפרטי הרמקולים**

<span id="page-15-0"></span>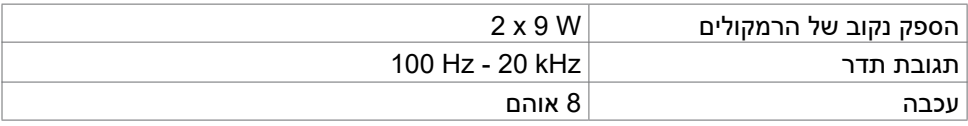

### **מאפיינים פיזיים**

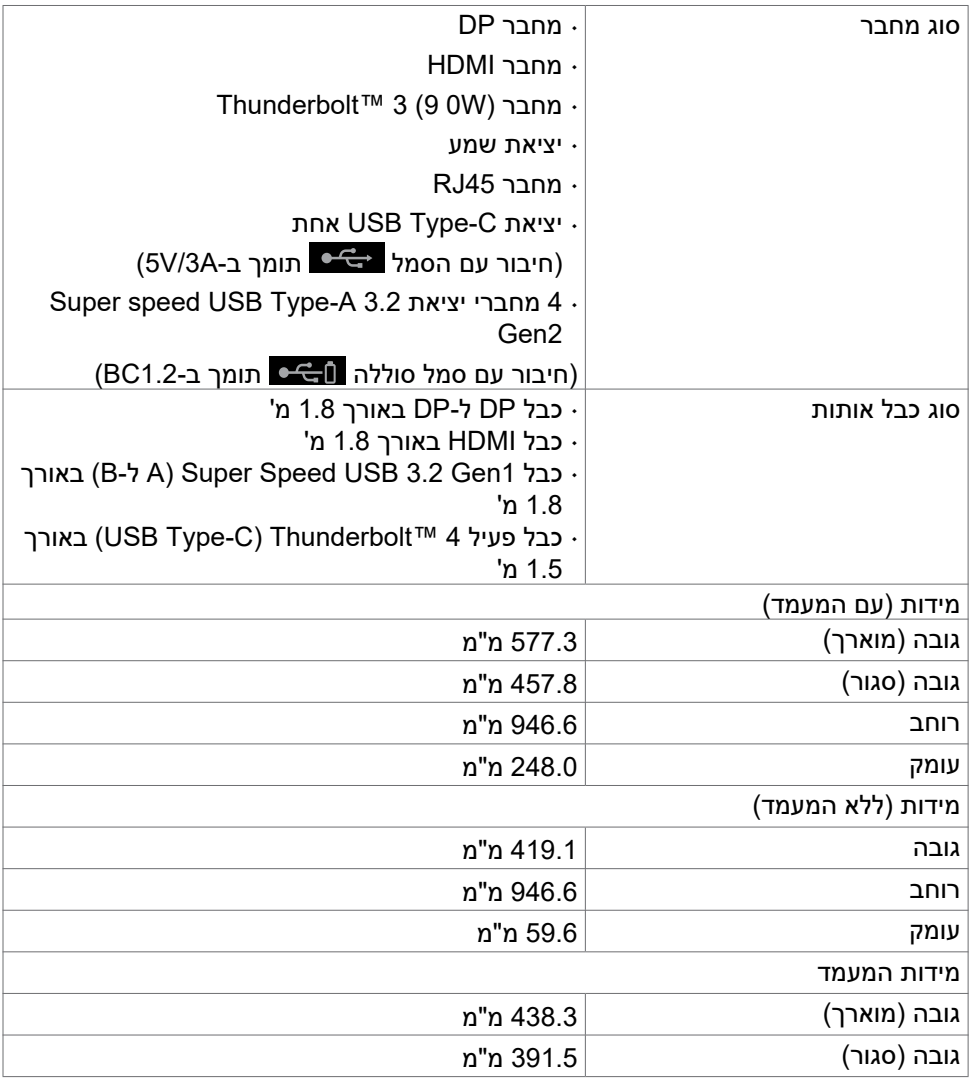

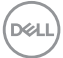

<span id="page-16-0"></span>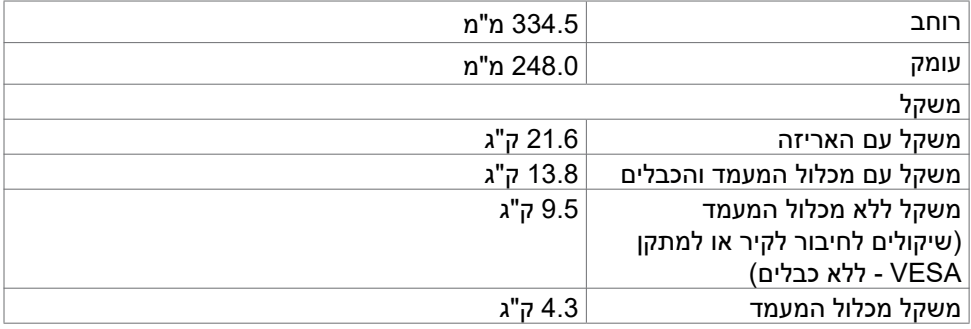

### **מאפיינים סביבתיים**

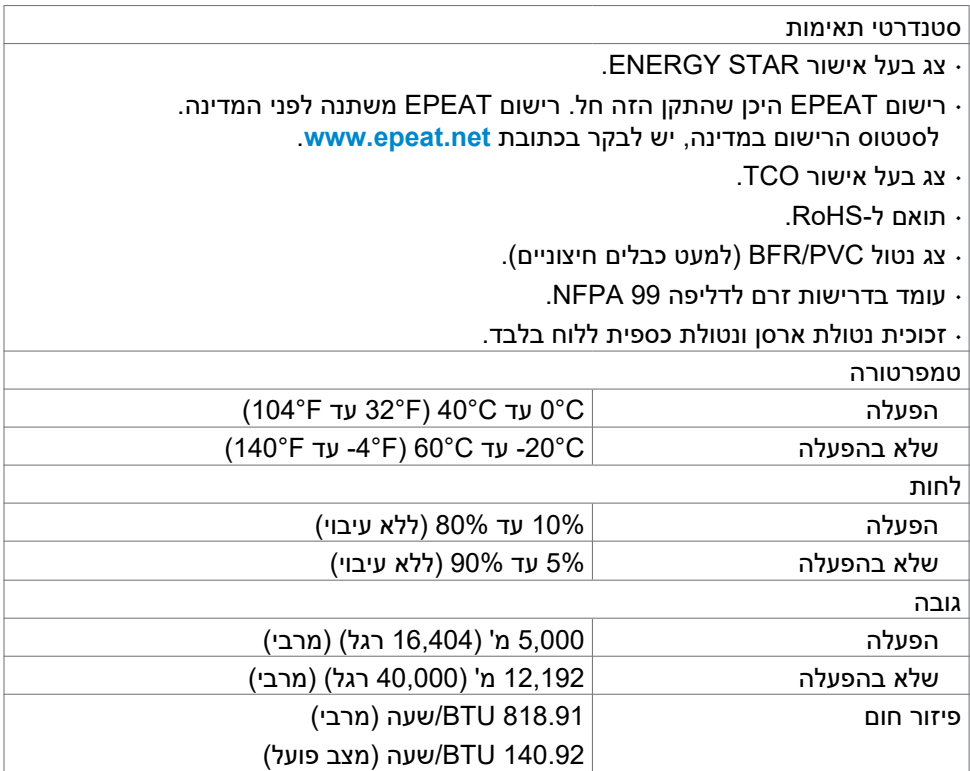

 $(\text{PELL})$ 

<span id="page-17-0"></span>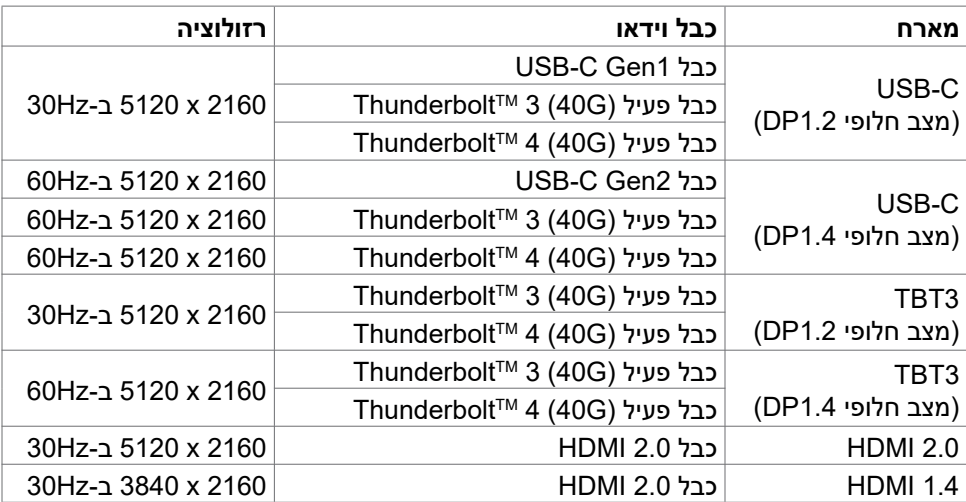

### **USB - רוחב פס**

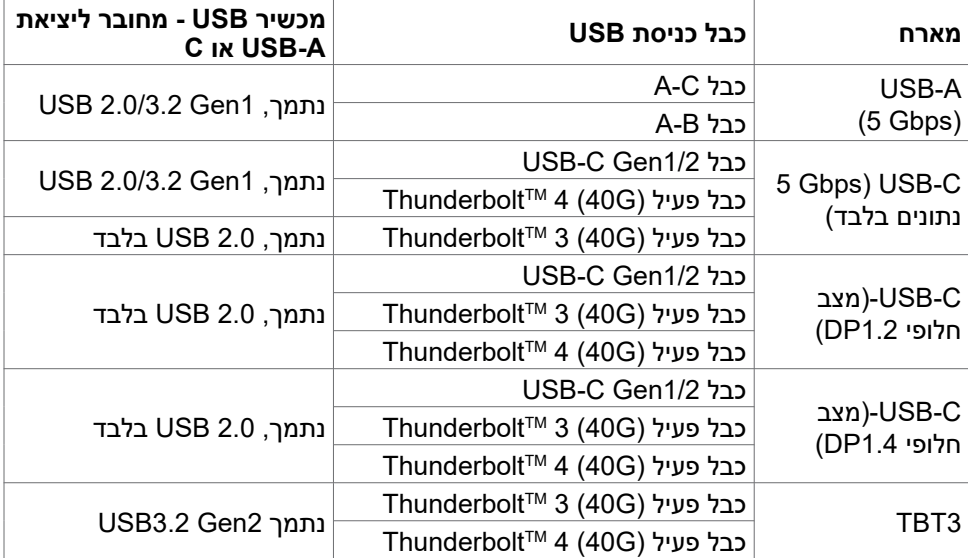

### **הקצאות פינים**

**חיבור DP( כניסה(** 

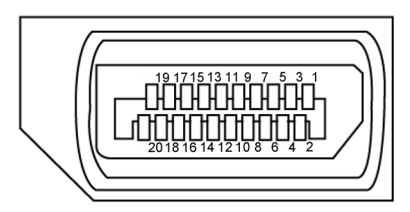

<span id="page-18-0"></span>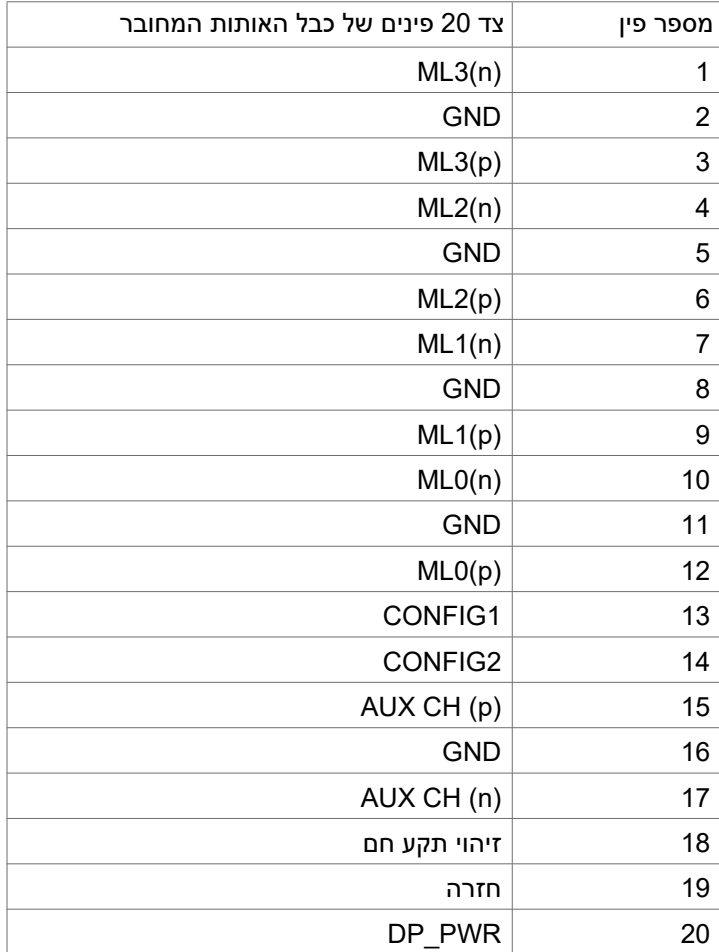

(dell

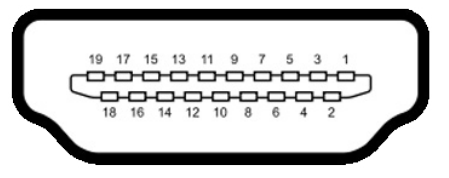

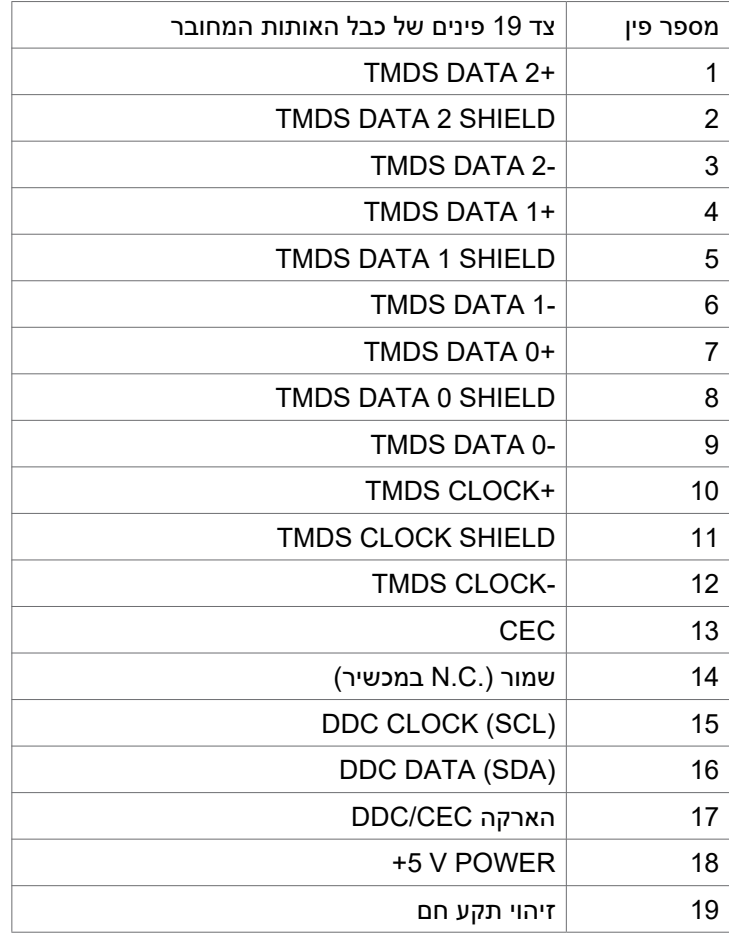

### **חיבור 3 TMThunderbolt( C-Type USB)**

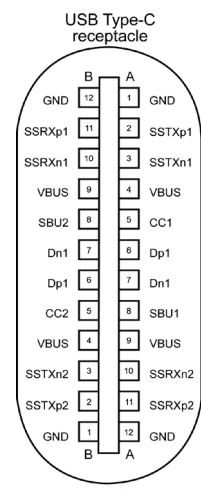

typically connected to a charger<br>through a Type-C cable

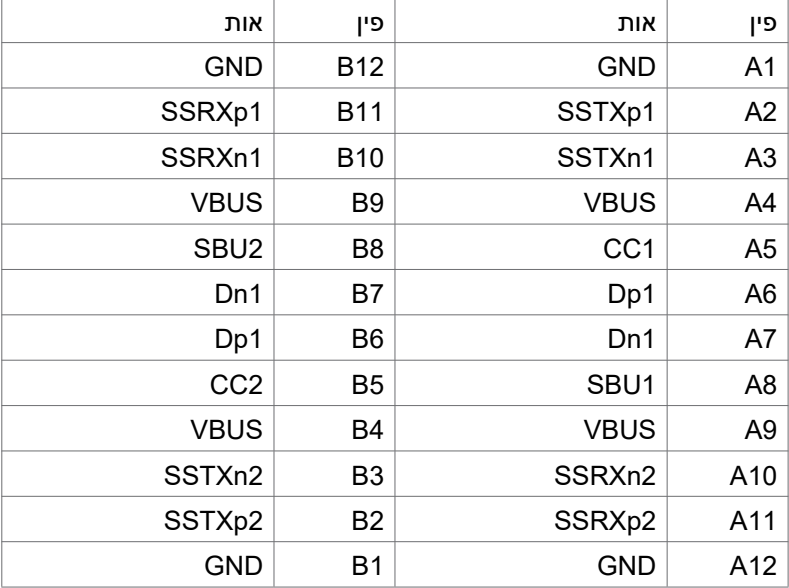

**גצה לע עדימ | 21**

(dell

### **אפיק טורי אוניברסלי )USB )**

פרק זה מספק מידע על חיבורי ה-USB שבצג.

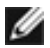

**הערה: עד A2 ביציאת USB( עם סמל סוללה ( עם מכשירים תואמי 1.2 BC ;עד A1.0 בשתי יציאות ה-USB האחרות; עד A3 ביציאת USB( חיבור עם סמל ( עם מכשירים תואמי A/3V.5**

במחשב קיימים חיבורי ה-USB האלה:

- ٠ 5 יציאות - 3 בתחתית, 2 לגישה מהירה
	- כניסה אחת

חיבור טעינה - חיבורים על סמל הסוללה תומכים ביכולת טעינה מהירה אם המכשיר תואם ל1.2- BC.יציאת C-Type USB עם הסמל תומכת ביכולת טעינה מהירה אם המכשיר תואם ל-A/3V.5

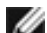

 **הערה: חיבורי ה-USB של הצג פועלים רק כשהצג דולק או במצב המתנה. במצב המתנה, אם כבל ה-USB( C-Type ל-C-Type )מחובר, חיבורי ה-USB פועלים כרגיל. אחרת, יש לפעול לפי ההגדרה שבתפריט שבמסך של ה-USB. אם ההגדרה היא "On Mode Standby in" , חיבורי ה-USB פועלים כרגיל, אחרת הם מושבתים. אם מכבים את הצג ולאחר מכן מדליקים אותו, האביזרים ההיקפיים המחוברים עשויים להזדקק למספר שניות כדי לחדש את הפעולה הרגילה שלהם.**

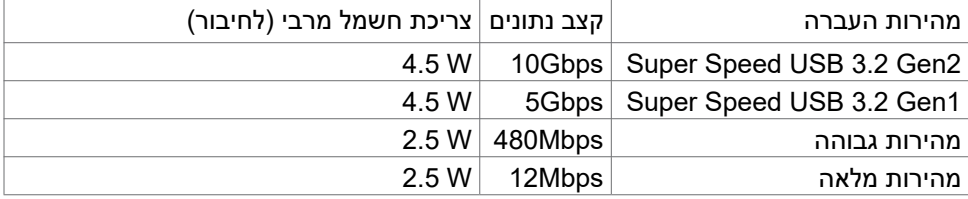

**כניסת USB יציאת USB**

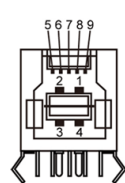

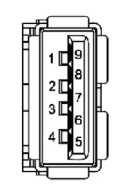

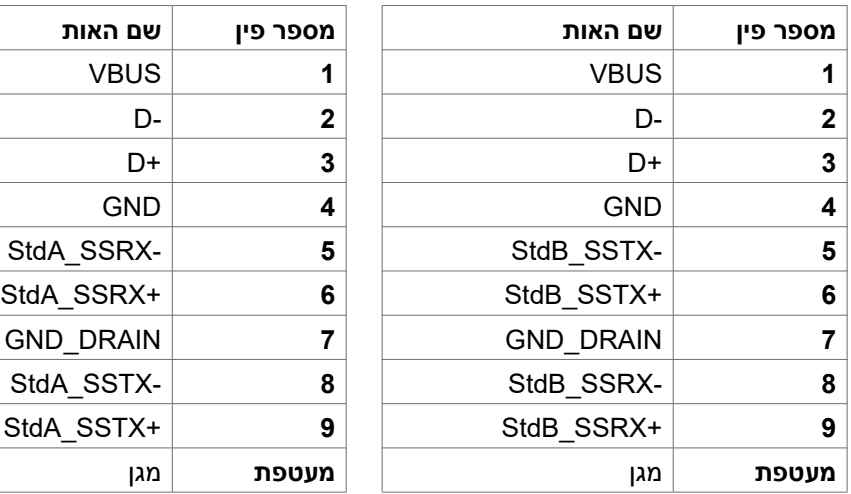

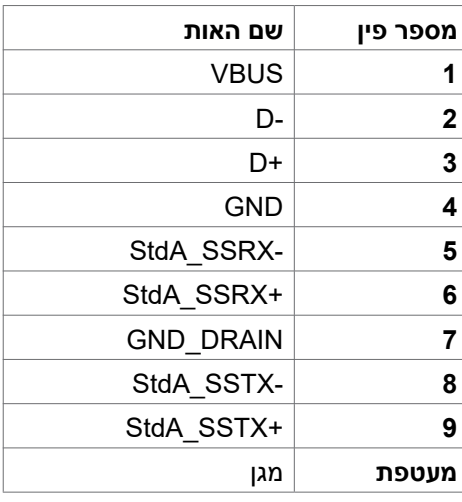

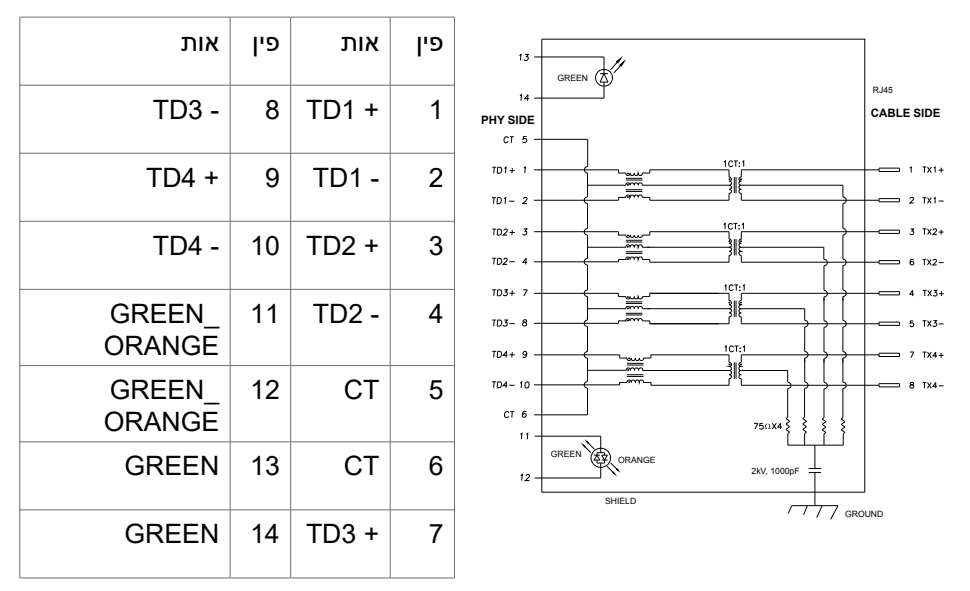

### **התקנת מנהל התקן**

מתקינים את מנהל ההתקן של הבקר של Ethernet GBE USB Realtek הזמין למחשב. זמיו להורדה מהכתובת **www.dell.com/support (**מנהלי התקנים והורדות(.

קצב נתונים ברשת )45RJ )דרך C-USB המהירות המרבית היא Mbps.1000

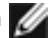

**הערה: חיבור LAN זה תואם ל-az802.3 IEEE T-Base,1000 תומך במעבר כתובת Mac( מודפסת על תווית הדגם(, )WOL (LAN-on-Wake ממצב המתנה )3S בלבד( ופונקציית Boot PXE, 3 התכונות האלה תלויות בהגדרת ה-BIOS ובגרסת מערכת ההפעלה.**

DELI

<span id="page-24-0"></span>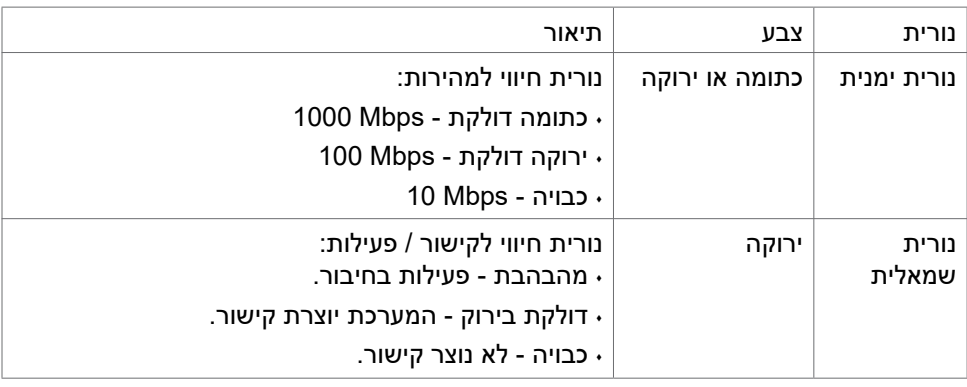

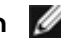

**הערה:** כבל 45RJ אינו אביזר סטנדרטי שמצורף למוצר.

### **הכנס-הפעל**

ניתן לחבר את הצג לכל מערכת תואמת ל"הכנס-הפעל". הצג מספק אוטומטית למחשב את נתוני הזיהוי של התצוגה המורחבת )EDID )באמצעות פרוטוקולי ערוץ נתונים )DDC), כך שהמחשב יכול לקבוע את תצורתו ולמטב את הגדרות הצג. ההתקנה של רוב הצגים נעשית אוטומטית. ניתן לבחור הגדרות שונות לפי הצורך. למידע נוסף על שינוי הגדרות הצג, ניתן לעיין בפרק **[שימוש בצג](#page-40-1)**.

## **איכות ומדיניות פיקסלים של צג LCD**

במהלך הייצור של צגי LCD, לעתים פיקסל אחד או יותר עלול להיתקע במצב קבוע, אך לא ניתן לראותו והוא לא משפיע על איכות התצוגה או השימושיות שלה. למידע נוסף על מדיניות הפיקסלים של צגי LCD, ניתן לבקר באתר התמיכה של Dell בכתובת: **[pixelguidelines/com.dell.www](http://www.dell.com/pixelguidelines)**.

### **ארגונומיה**

### **זהירות: שימוש שגוי או ממושך במקלדת עלול לגרום לפציעה.**

### **זהירות: צפייה בצג לפרקי זמן ממושכים עלול לגרום למאמץ לעיניים.**

לנוחות ויעילות, יש להישמע להנחיות שלהלן בעת ההכנה והשימוש במחשב:

- <span id="page-25-0"></span>٠ יש למקם את המחשב כך שהצג והמקלדת נמצאים ישירות מלפניך בעת העבודה. ניתן לרכוש מדפים מיוחדים שמסייעים למקם את המקלדת באופן נכון.
- ٠ להפחתת הסיכון למאמץ לעיניים ולכאבי צוואר/זרועות/גב/כתפיים כתוצאה מהשימוש בצג לפרקי זמן ממושכים, אנו מציעים:
	- .1 להציב את המסך במרחק של בערך 50 עד 70 ס"מ מהעיניים.
- .2 למצמץ באופן תכוף כדי ללחלח את העיניים או להרטיב אותן במים לאחר שימוש ממושך בצג.
	- .3 לצאת להפסקות שגרתיות ותכופות של 20 דקות מדי שעתיים.
- .4 להסב את העיניים מהצג ולהתבונן בעצם במרחק של 6 מטרים למשך 20 שניות לפחות במהלך ההפסקות.
	- .5 לבצע מתיחות כדי להקל על המתח בצוואר, זרועות, גב וכתפיים במהלך ההפסקות.
		- ٠ יש לוודא שמסך הצג בגובה העיניים או מעט נמוך ממנו בעת ישיבה מול הצג.
			- ٠ יש לכוונן את ההטיה, הניגודיות והבהירות של הצג.
	- ٠ יש לכוונן את תאורת הסביבה (כגון מנורות תקרה, מנורות כתיבה, וילונות בחלונות) כדי לצמצם את כמות ההשתקפויות והבוהק של מסך הצג.
		- ٠ יש להשתמש בכיסא שמספק תמיכה טובה לגב.
		- ٠ יש לשמור על אמות הידיים במצב אופקי כשמפרקי הידיים בתנוחה טבעית ונוחה בעת השימוש במקלדת או בעכבר.
			- $\ddot{\phantom{1}}$  יש להשאיר תמיד מקום להנחת כפות הידיים בעת שימוש במקלדת או בעכבר.
				- ٠ יש להניח לזרועות לנוח בטבעיות בשני הצדדים.
					- ٠ יש לוודא שכפות הרגליים נמצאות על הרצפה.
- ٠ בעת ישיבה, יש לוודא שמשקל הרגליים מונח על כפות הרגליים ולא על החלק הקדמי של הכיסא. יש לכוונן את גובה הכיסא או להשתמש במשענת לכפות הרגליים אם יש צורך בכך לשמירה על תנוחה נכונה.
- ٠ יש לגוון את הפעילויות בעבודה. אפשר לנסות לארגן את העבודה שלך כך שלא יהיה עליך לשבת ולעבוד לפרקי זמן ארוכים. אפשר לנסות לעמוד או להתהלך במרווחים קבועים.

 יש לשמור על האזור שמתחת לשולחן הכתיבה נקי מכשולים וכבלים או כבלי חשמל שמפריעים לישיבה נוחה או מהווים סכנת מעידה.

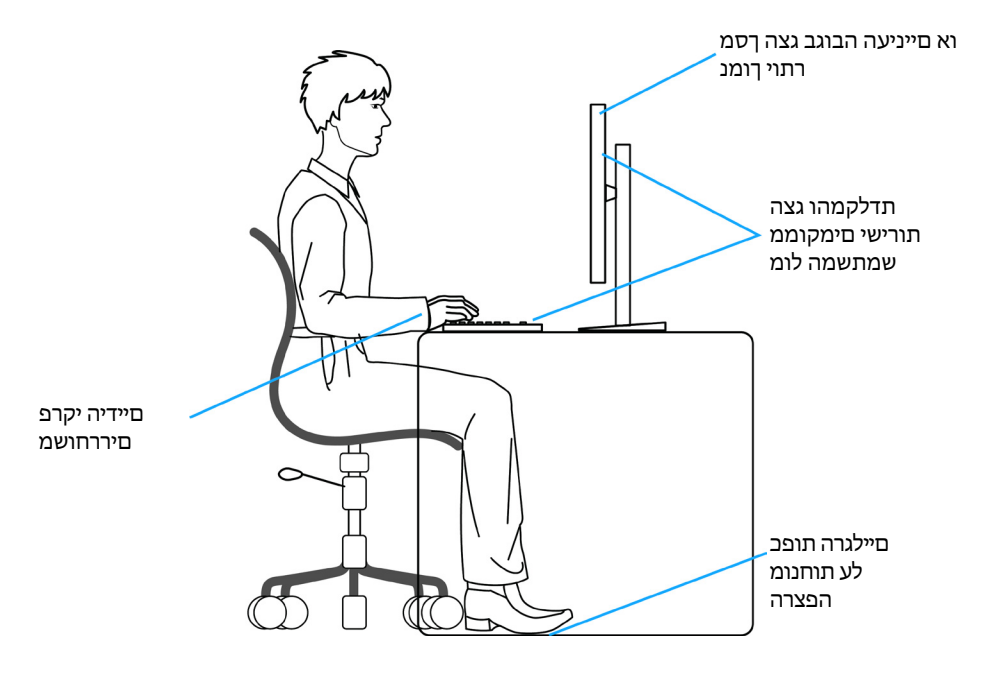

DELL

## **טיפול בצג והעברתו**

<span id="page-27-0"></span>כדי להבטיח טיפול בטיחותי בצג בעת הרמתו או הזזתו, יש להישמע להנחיות שלהלן:

- לפני הזזה או הרמה של הצג, מכבים את המחשב ואת הצג.
	- מנתקים את כל הכבלים מהצג.
- מכניסים את הצג לאריזה המקורית עם חומרי האריזה המקוריים.
- אוחזים היטב בשוליים התחתונים ובצד הצג בלי להפעיל לחץ רב מדי בעת הרמה או הזזה של הצג.

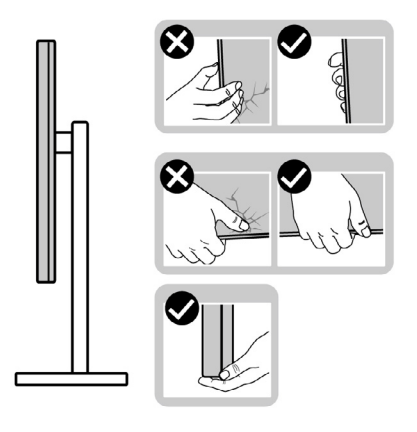

 בעת הרמה או הזזה של הצג, מוודאים שהמסך לא פונה לכיוונך ולא לוחצים על אזור התצוגה כדי למנוע שריטות או נזק.

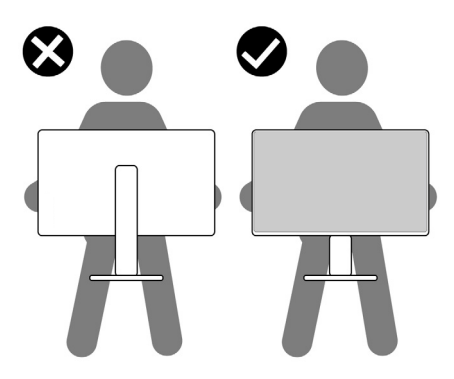

בעת שינוע הצג, יש להימנע מזעזועים פתאומיים או רעידות.

DELI

<span id="page-28-0"></span> בעת הרמה או הזזה של הצג, אין להפוך את הצג תוך כדי אחיזה בבסיס המעמד או במעמד. הדבר עלול לגרום לתאונה לא מכוונת לצג או פציעה.

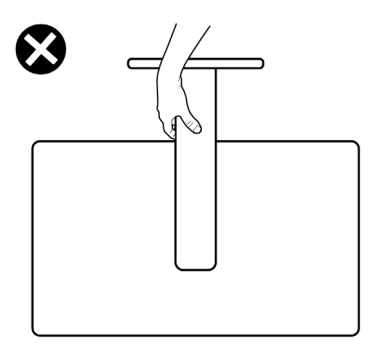

### **הנחיות תחזוקה**

### **ניקוי הצג**

 **אזהרה: לפני ניקוי הצג, יש לנתק את כבל החשמל שלו מהחשמל.**

 **זהירות: יש לקרוא את [הוראות הבטיחות](#page-4-1) ולציית להן לפני ניקוי הצג.**

לקבלת שיטות העבודה המומלצות, יש לפעול לפי ההנחיות שברשימה שלהלן להוצאת הצג מהאריזה, ניקויו או טיפול בו:

- ٠ לניקוי המסך האנטי-סטטי, יש ללחלח מטלית רכה ונקייה במים. אם ניתן, יש להשתמש במטלית או בתמיסה מיוחדות לניקוי מסכים שמתאימות לציפוי האנטי-סטטי. אין להשתמש בבנזן, מדלל, אמוניה, חומרי ניקוי שורטים או אוויר דחוס.
	- ٠ יש להשתמש במטלית לחה ורכה לניקוי הצג. אין להשתמש בחומרי ניקוי כלשהם, מכיוון שחלקם מותירים שכבה לבנה על הצג.
		- ٠ אם מבחינים באבקה לבנה בעת הוצאת הצג מהאריזה, יש לנגב אותה במטלית.
		- ٠ יש לטפל בצג בזהירות מכיוון שצגים כהים עלולים להישרט ולהציג סימנים לבנים יותר מאשר צגים בהירים.
			- ٠ כדי לסייע לשמור על איכות התמונה הטובה ביותר, יש להשתמש בשומר מסך דינמי משתנה ולכבות את המסך כשאינו בשימוש.

**D**EL

## **הצבת הצג**

### **חיבור המעמד**

**הערה: המעמד ובסיס המעמד לא מחוברים כשהם נשלחים מהמפעל.**

<span id="page-29-0"></span>**הערה: ההוראות האלה חלות רק על המעמד שצורף לצג. אם מחברים מעמד אחר, יש לפעול לפי ההנחיות של אותו מעמד.**

### **חיבור מעמד הצג:**

- **.1** מיישרים את המעמד ומציבים אותו על בסיס המעמד.
- **.2** פותחים את ידית הבורג בתחתית בסיס המעמד ומסובבים אותו בכיוון השעון כדי להדק את מכלול המעמד.
	- **.3** סוגרים את ידית הבורג.

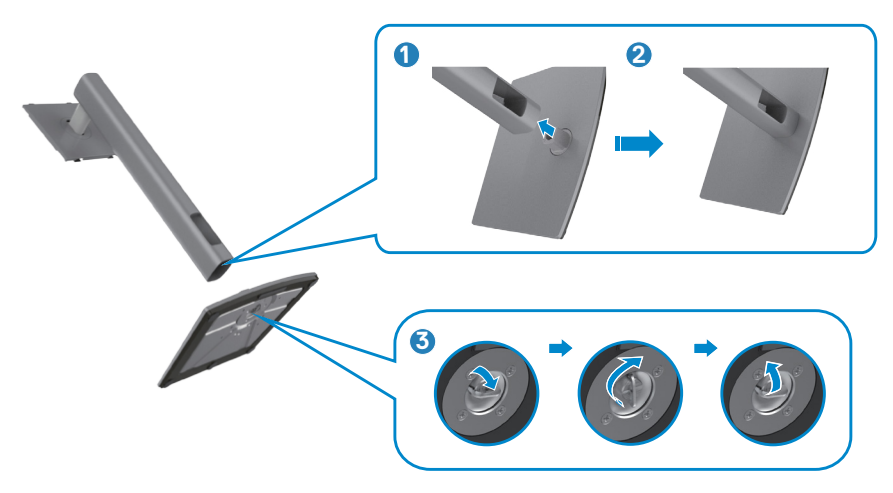

**.4** פותחים את כיסוי המגן שעל הצג כדי לגשת לחריץ VESA שבצג.

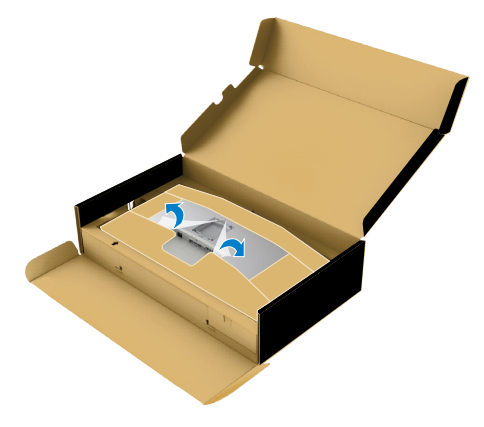

**.5** מחליקים את הלשוניות של המעמד לתוך החריצים שבכיסוי גב הצג ומנמיכים את המעמד עד שהוא ננעל במקומו בנקישה.

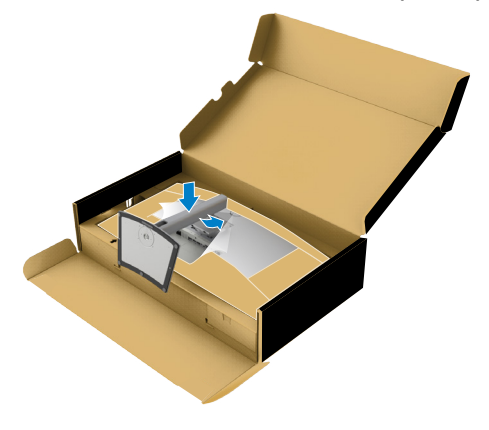

DELL

**.6** מחזיקים את המעמד ומרימים את הצג בזהירות. לאחר מכן מניחים אותו על משטח שטוח.

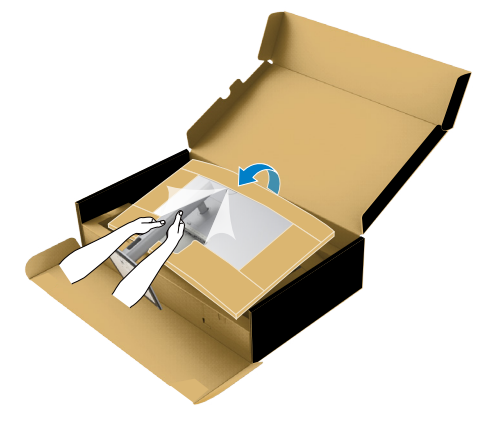

**הערה: יש להחזיק היטב את המעמד בעת הרמת הצג כדי למנוע נזק בלתי מכוון.**

**.7** קורעים את כרית הנייר מהצג.

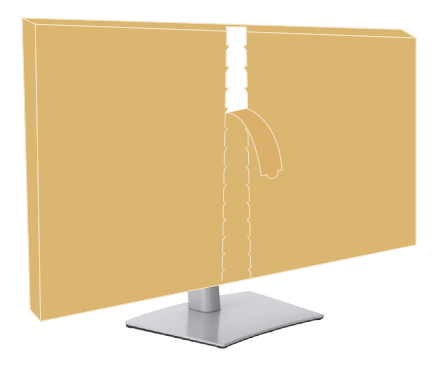

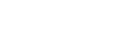

DELL

### **שימוש בהטיה, סיבוב והגבהה אנכית**

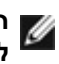

<span id="page-32-0"></span>**הערה: ההוראות האלה חלות רק על המעמד שצורף לצג. אם מחברים מעמד אחר, יש לפעול לפי ההנחיות של אותו מעמד.**

### **הטיה, סיבוב והגבהה אנכית**

כשהמעמד מחובר לצג, ניתן להטות את הצג לזווית הצפייה הנוחה ביותר.

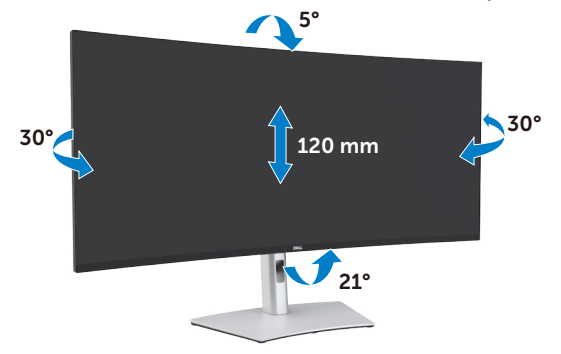

**הערה: המעמד לא מחובר לצג כשהוא נשלח מהמפעל.**

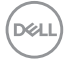

### **חיבור הצג**

**אזהרה: לפני ביצוע הנהלים שבפרק זה, יש לציית [להוראות הבטיחות](#page-4-1).** 

### **חיבור הצג למחשב:**

- **.1** מכבים את המחשב.
- <span id="page-33-0"></span>**.2** מחברים את כבל DisplayPort או HDMI וכבל פעיל (C-Type USB (4™ Thunderbolt מהצג למחשב.
	- **.3** מדליקים את הצג.
	- **.4** בוחרים את מקור הקלט המתאים בתפריט שבמסך ומדליקים את המחשב.

**הערה: הגדרת ברירת המחדל של QW4021U היא 1.4 DisplayPort. כרטיס מסך שתואם ל1.1- DisplayPort עלול שלא לפעול באופן תקין. ניתן לעיין בפרק ["בעיות](#page-76-0)  [ספציפיות למוצר – אין תמונה בעת שימוש בחיבור](#page-76-0) ThunderboltTM למחשב" לשינוי הגדרת ברירת המחדל.**

**חיבור כבל HDMI**

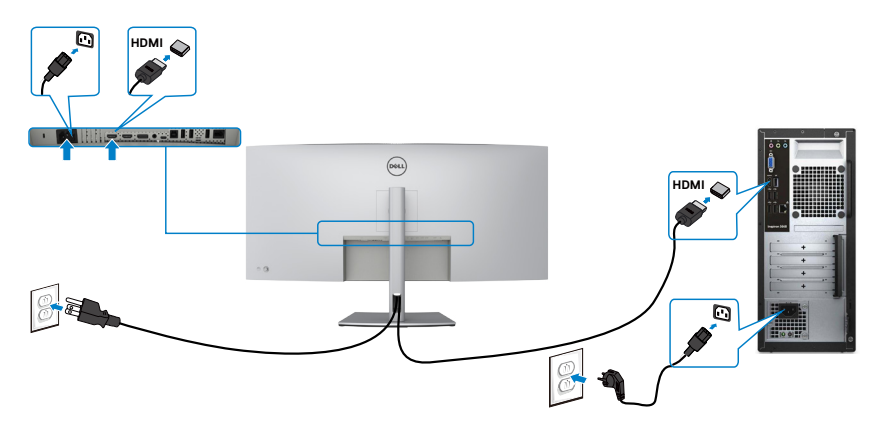

### **החלפה לרזולוציה ראשית נמוכה/גבוהה יותר**

- **.1** כדי לפתוח את התפריט הראשי שבמסך, לוחצים על לחצן הג'ויסטיק.
	- **.2** מזיזים את הג'ויסטיק לבחירת **source input( מקור כניסה(**.

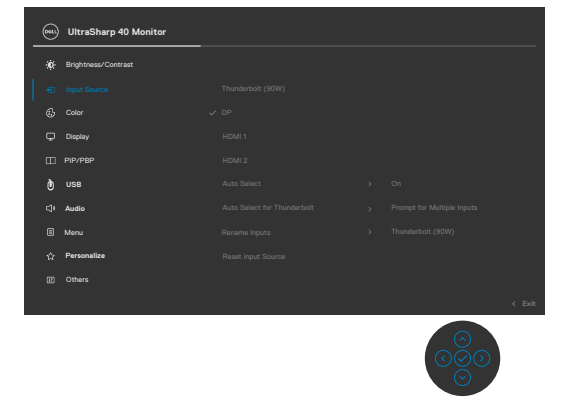

**.3** מזיזים את הג'ויסטיק למעלה או למטה כדי לבחור באפשרות **2 HDMI1/ HDMI**, לוחצים לחיצה ארוכה במשך 8 שניות. ההודעה הזו תופיע:

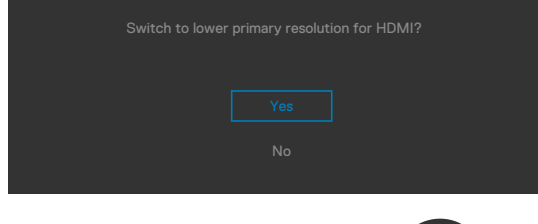

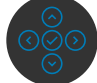

- **.4** בוחרים באפשרות **Yes( כן(** מ2.0- HDMI( ברירת מחדל( ל1.4- HDMI( או בוחרים באפשרות No (לא) לביטול הפעולה).
	- **.5** חוזרים על שלבים 3 ו4- כדי לעבור מ1.4- HDMI ל2.0- HDMI.

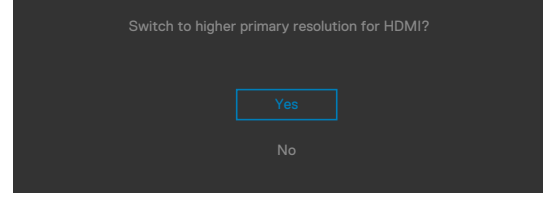

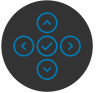

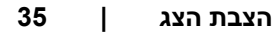

**D**&LI

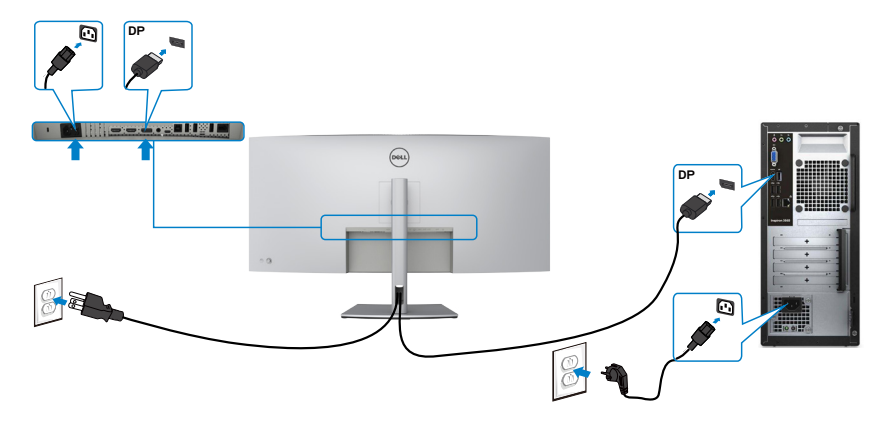

**חיבור כבל USB**

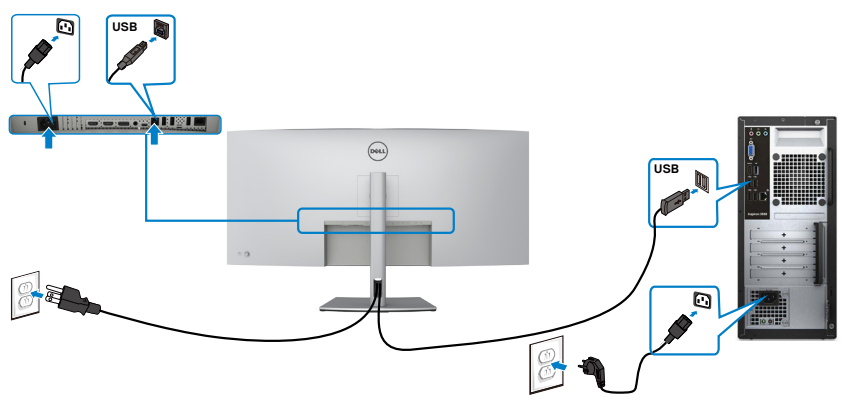

חיבור כבל פעיל (USB Type-C) חיבור כבל פעיל

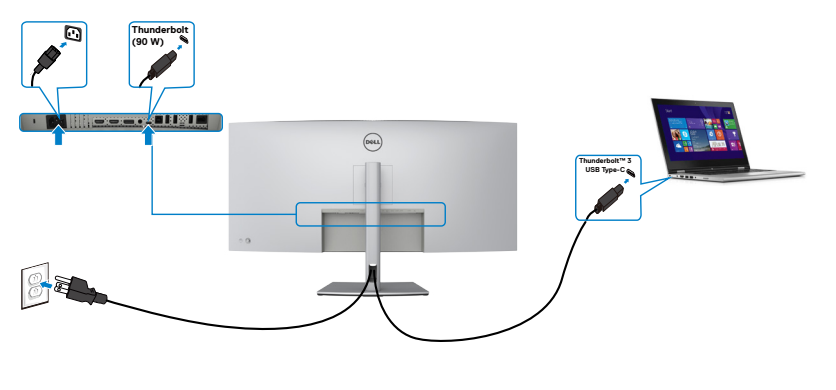

DELL
חיבור (1W 3 (90 ™ 3 Thunderbolt™ 3

- יכול לשמש בתור 3 TMThunderbolt או 1.4 DisplayPort, לחלופין.
	- תומך באספקת חשמל ב-USB( PD), עם פרופילים של עד W .90

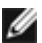

 $\ddot{\phantom{1}}$ 

**הערה: ללא קשר לדרישות החשמל/צריכת החשמל בפועל של המחשב הנישא, או הטעינה שנותרה בסוללה, צג QW4021U Dell מיועד לספק חשמל בהספק של עד W 90 למחשב הנישא.**

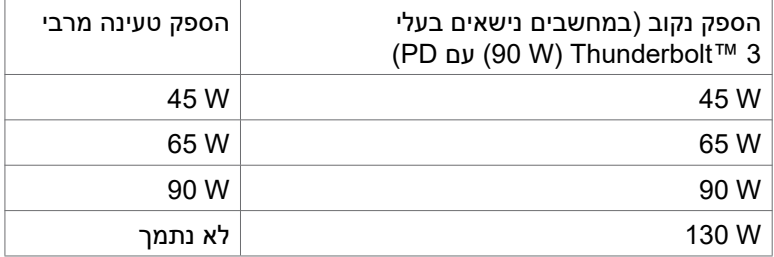

# **חיבור הצג לכבל 45RJ( אופציונלי(**

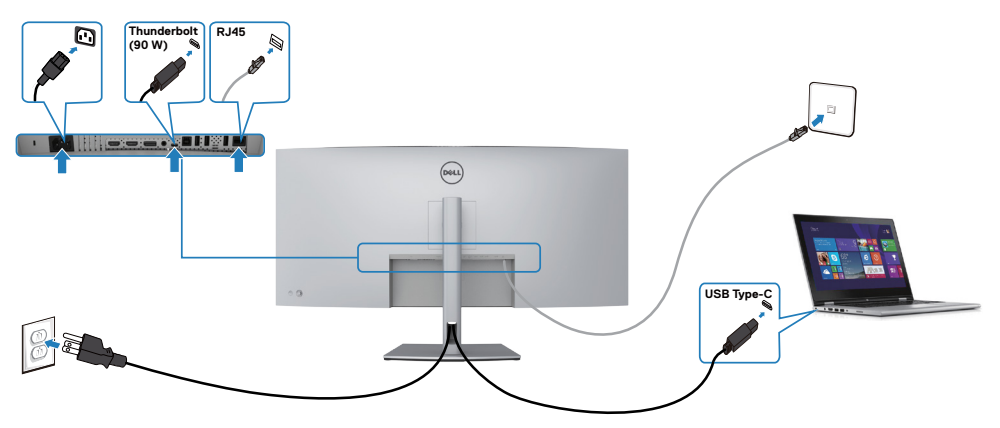

# **סידור הכבלים**

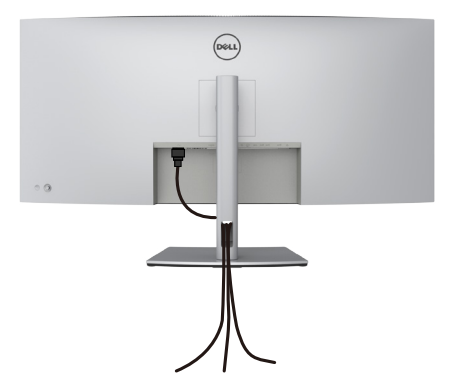

לאחר חיבור כל הכבלים הנחוצים לצג ולמחשב, )ניתן לעיין בפרק **[חיבור הצג](#page-33-0)** לחיבור הכבל( יש לסדר את הכבלים כמוצג לעיל.

# **אבטחת הצג באמצעות מנעול קנזינגטון )אופציונלי(**

החריץ לנעילת אבטחה ממוקם בתחתית הצג. )ניתן לעיין בפרק **[חריץ לנעילת אבטחה](#page-10-0)**( למידע נוסף על השימוש במנעול קנזינגטון (לרכישה בנפרד), יש לעיין בתיעוד שצורף למנעול. מאבטחים את הצג לשולחן באמצעות מנעול אבטחה קנזינגטון.

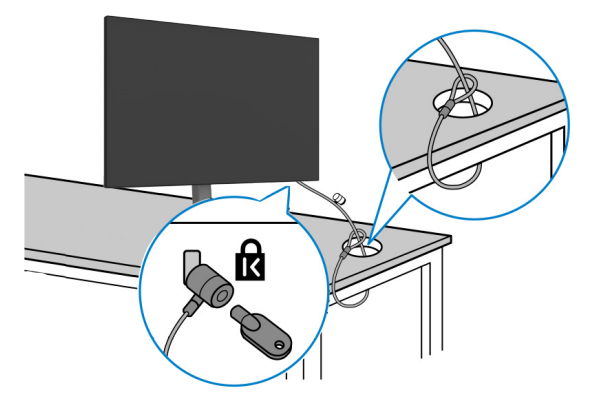

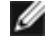

**הערה: התמונה להמחשה בלבד. מראה המנעול עשוי להיות שונה.** 

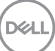

# **הסרת מעמד הצג**

**זהירות: כדי למנוע שריטות במסך ה-LCD בעת הסרת המעמד, יש לוודא שהצג מונח על משטח רך ונקי.**

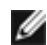

**הערה: ההוראות האלה חלות רק על המעמד שצורף לצג. אם מחברים מעמד אחר, יש לפעול לפי ההנחיות של אותו מעמד.**

#### **להסרת המעמד:**

- **.1** מניחים את הצג על מטלית רכה או כרית.
- **.2** לוחצים לחיצה ממושכת על הלחצן לשחרור המעמד.
	- **.3** מרימים את המעמד ומרחיקים אותו מהצג.

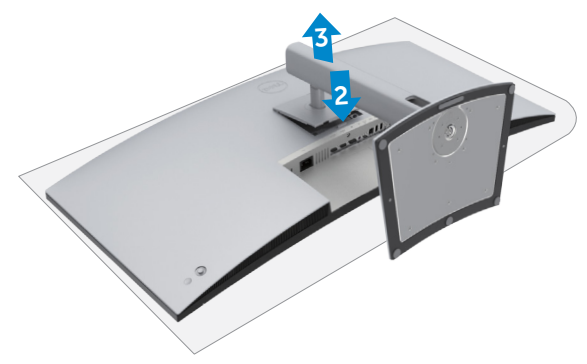

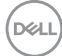

# **חיבור לקיר )אופציונלי(**

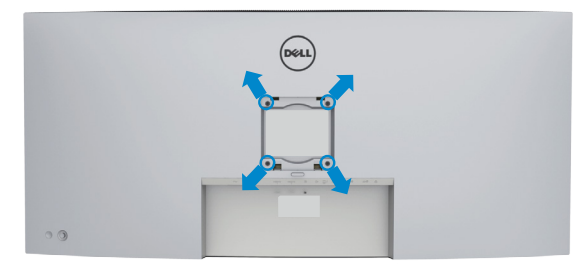

**הערה: יש להשתמש בבורגי 10 x 4M מ"מ לחיבור הצג לערכה לחיבור לקיר.**

יש לעיין בהוראות המצורפות לערכה התואמת ל-VESA לחיבור לקיר.

- **.1** מניחים את הצג על מטלית רכה או כרית על משטח יציב ושטוח.
	- **.2** מסירים את המעמד.
- **.3** משתמשים במברג פיליפס להסרת ארבעת הברגים שמצמידים את כיסוי הפלסטיק.
	- **.4** מחברים את תושבת החיבור מערכת החיבור לקיר לצג.
	- **.5** מחברים את הצג לקיר לפי ההוראות שמצורפות לערכת החיבור לקיר.

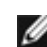

**הערה: לשימוש רק עם תושבות קיר שמפורטות ברשימת UL או CSA או GS עם יכולת נשיאת משקל מינימלי של 38 ק"ג.**

# **שימוש בצג**

# **הדלקת הצג**

 $\Box$ כדי להדליק את הצג, לוחצים על הלחצן  $\Box$ 

# **שימוש בג'ויסטיק**

הג'ויסטיק שבגב הצג משמש לביצוע כוונונים בתפריט שבמסך.

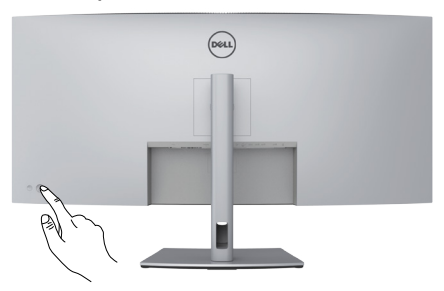

- **.1** כדי לפתוח את התפריט הראשי שבמסך, לוחצים על לחצן הג'ויסטיק.
- **.2** כדי לעבור בין אפשרויות, מזיזים את הג'ויסטיק למעלה/למטה/שמאלה/ימינה.
	- **.3** כדי לאשר את הבחירה, לוחצים שוב על לחצן הג'ויסטיק.

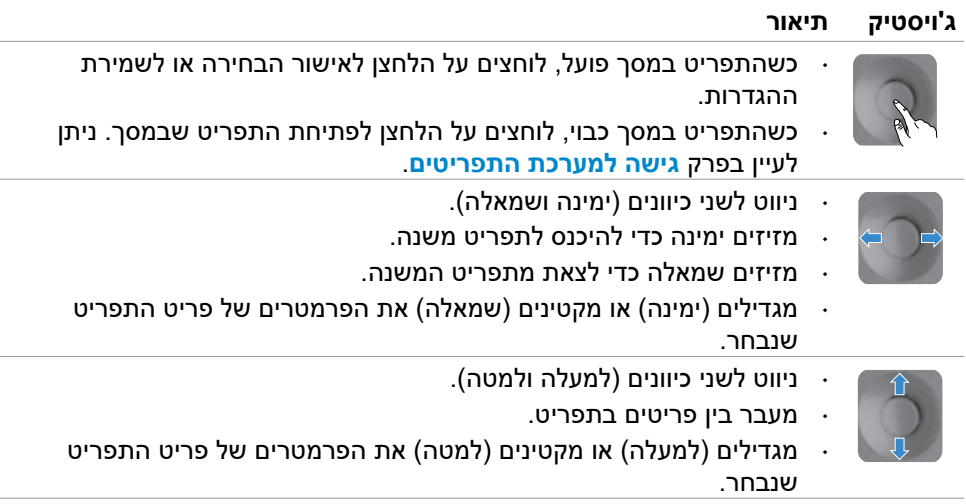

משתמשים בג'ויסטיק שבגב הצג לכוונון הגדרות התצוגה. כשמשתמשים בלחצן לכוונון ההגדרות, .<br>התפריט שבמסך מציג את הערכים המספריים של המאפיינים כשהם משתנים.

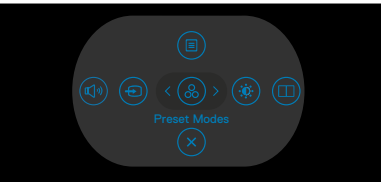

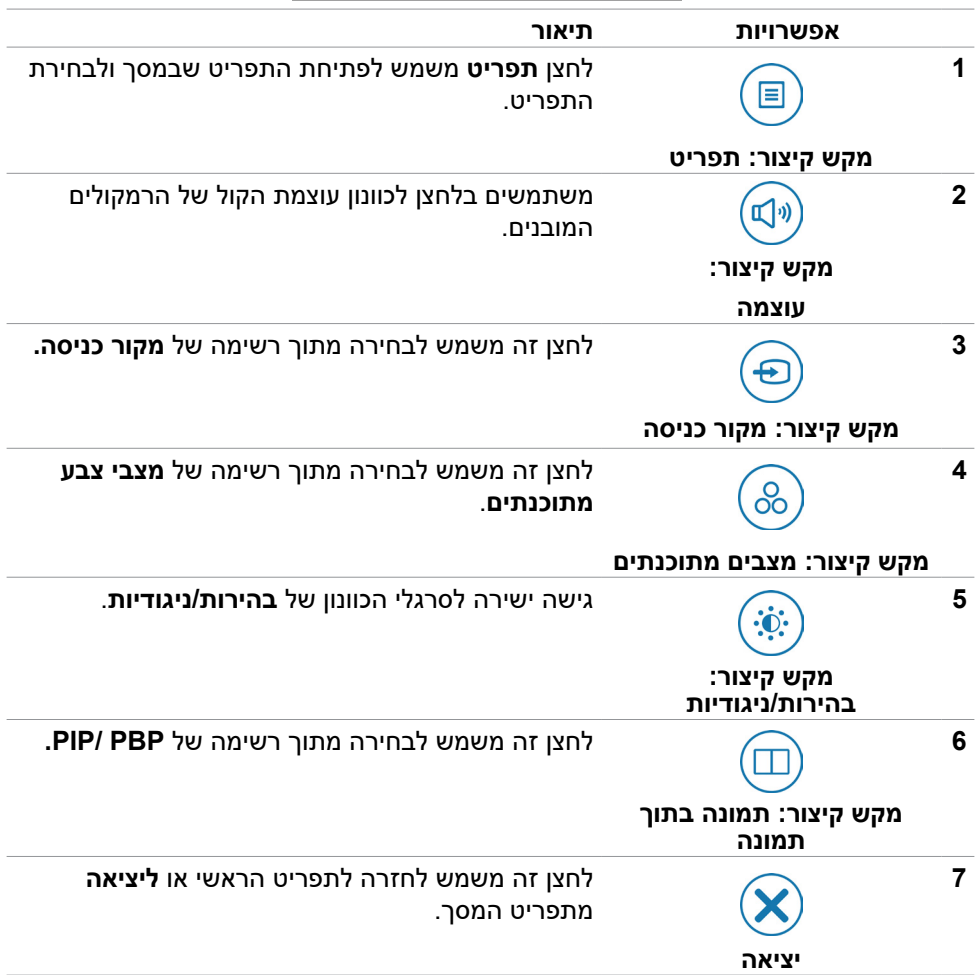

## **שימוש בפונקציית הנעילה של תפריט המסך**

ניתן לנעול את לחצני הבקרה שבלוח הקדמי כדי למנוע גישה לתפריט שבמסך ו/או ללחצן ההדלקה.

## **משתמשים בתפריט הנעילה לנעילת הלחצנים.**

**.1** בוחרים אחת מהאפשרויות האלה.

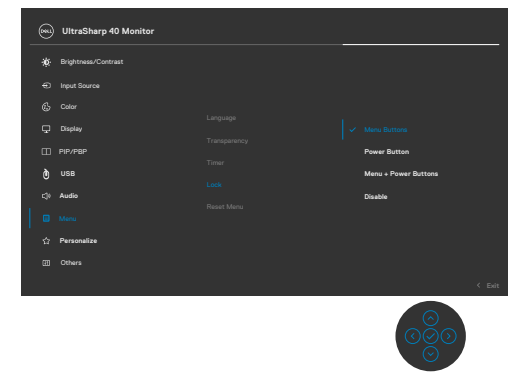

**.2** ההודעה הזו תופיע.

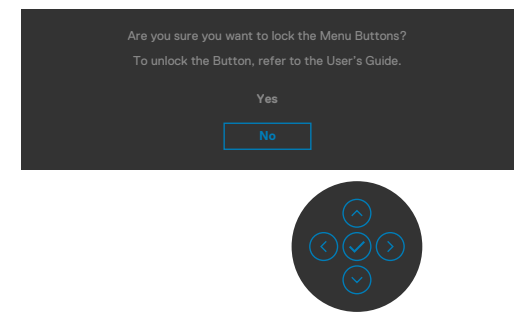

**.3** לוחצים על **Yes( כן(** לנעילת הלחצנים. לאחר הנעילה, לחיצה על אחד מלחצני הבקרה תגרום להופעה של סמל הנעילה

## **משתמשים בג'ויסטיק לנעילת הלחצנים.**

לוחצים לחיצה ממושכת על לחצן שמאלה של הג'ויסטיק למשך ארבע שניות. תפריט יופיע במסך.

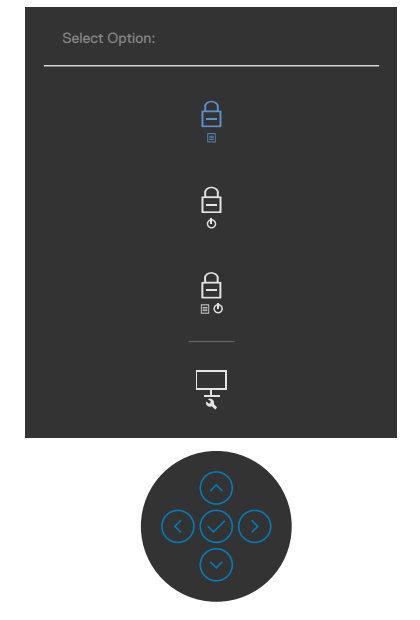

### בוחרים אחת מהאפשרויות האלה:

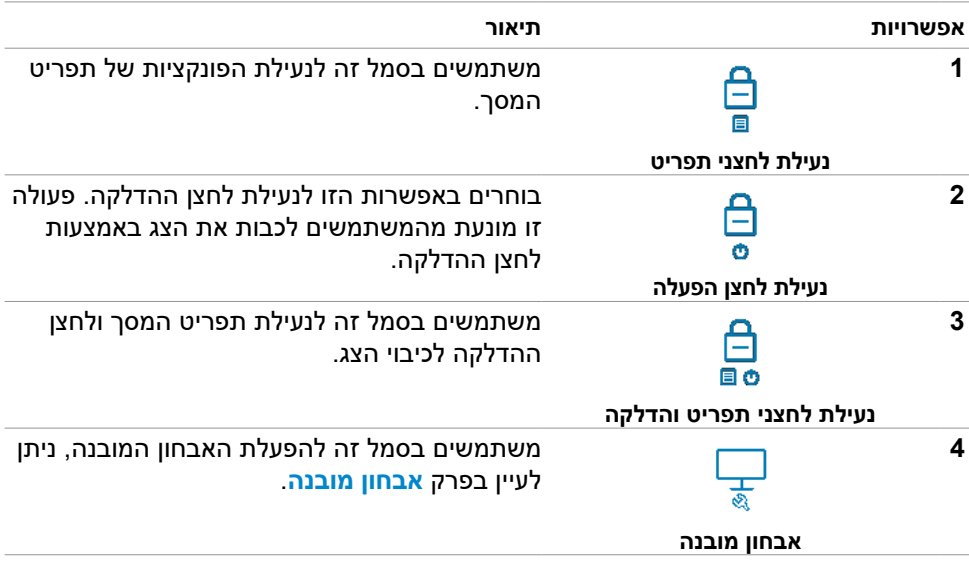

DELL

#### **ביטול נעילת הלחצנים.**

לוחצים לחיצה ממושכת על לחצן שמאלה של הג'ויסטיק למשך ארבע שניות עד שתפריט יופיע במסך. הטבלה שלהלן מתארת את האפשרויות לביטול הנעילה של לחצני הבקרה הקדמיים.

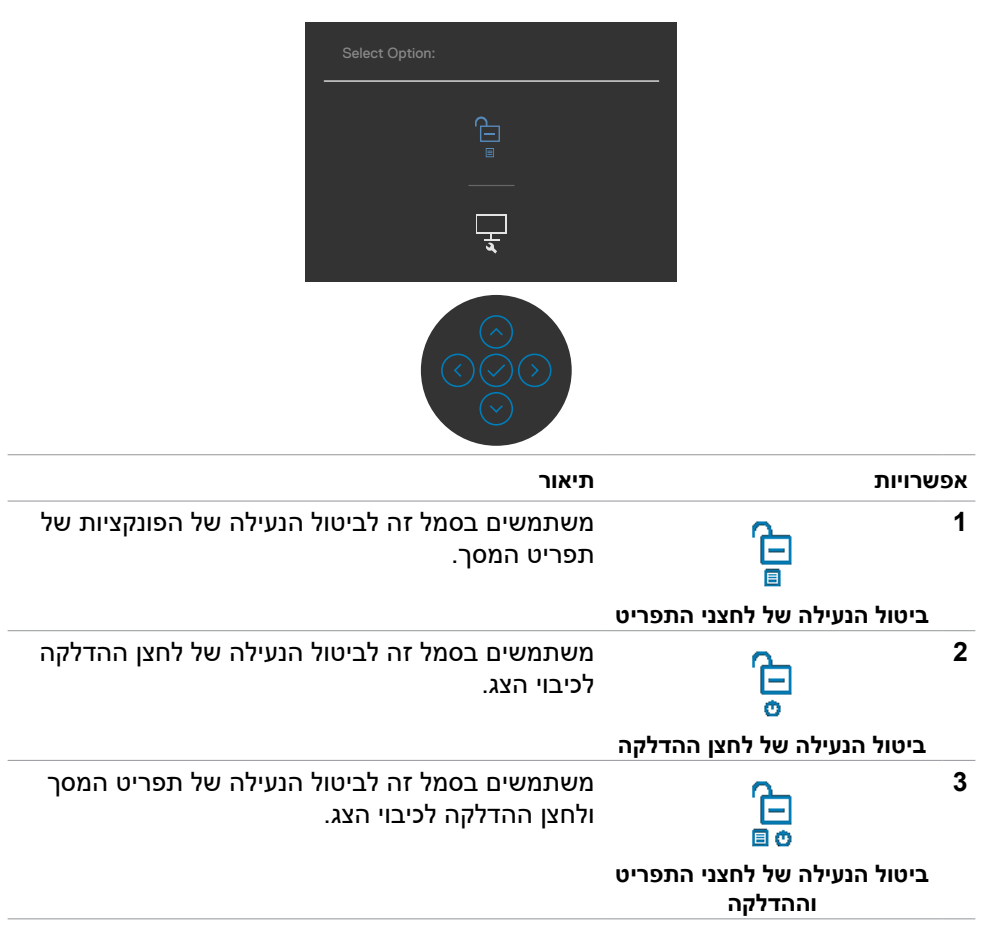

**DGL** 

## **לחצן קדמי**

הלחצנים שבחזית הצד משמשים לכוונון הגדרות התמונה.

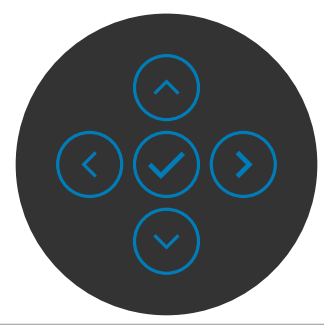

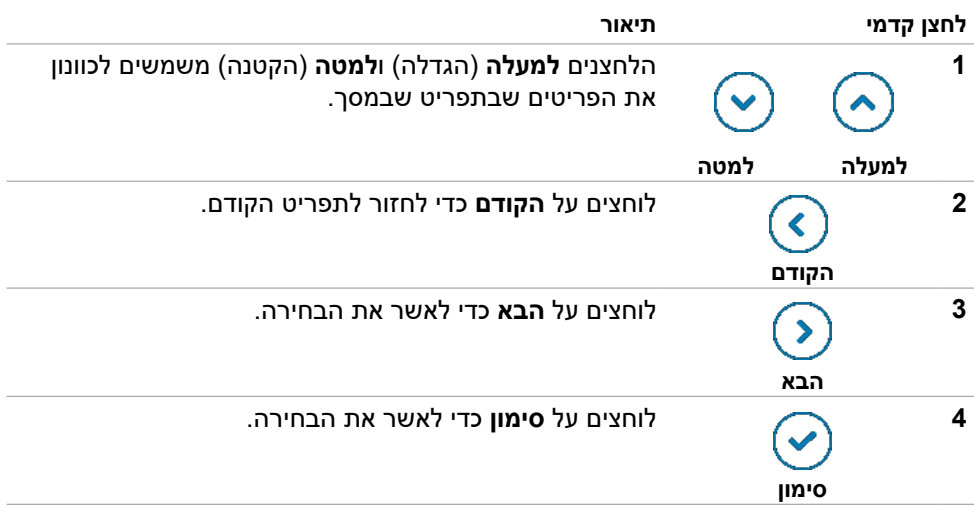

# **שימוש בתפריט שבמסך**

## <span id="page-46-1"></span><span id="page-46-0"></span>**גישה למערכת התפריטים**

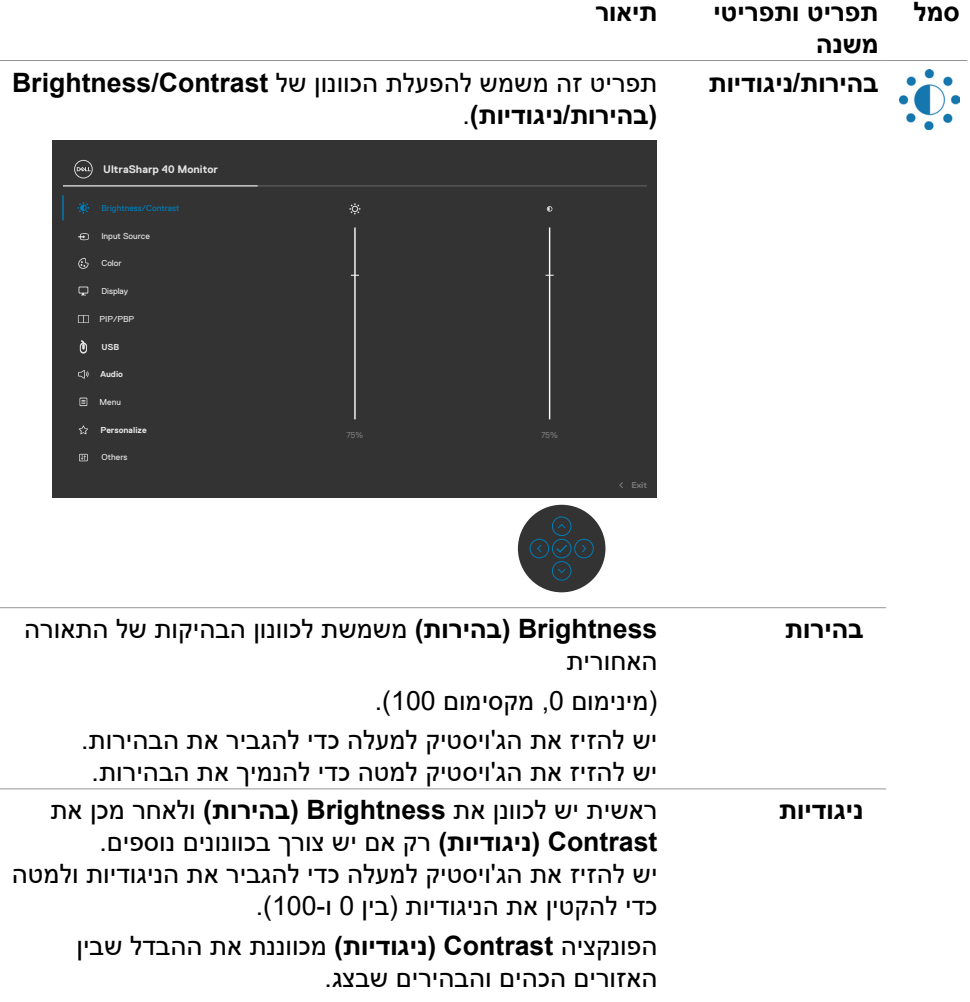

 $(\sim$ LL

<span id="page-47-0"></span>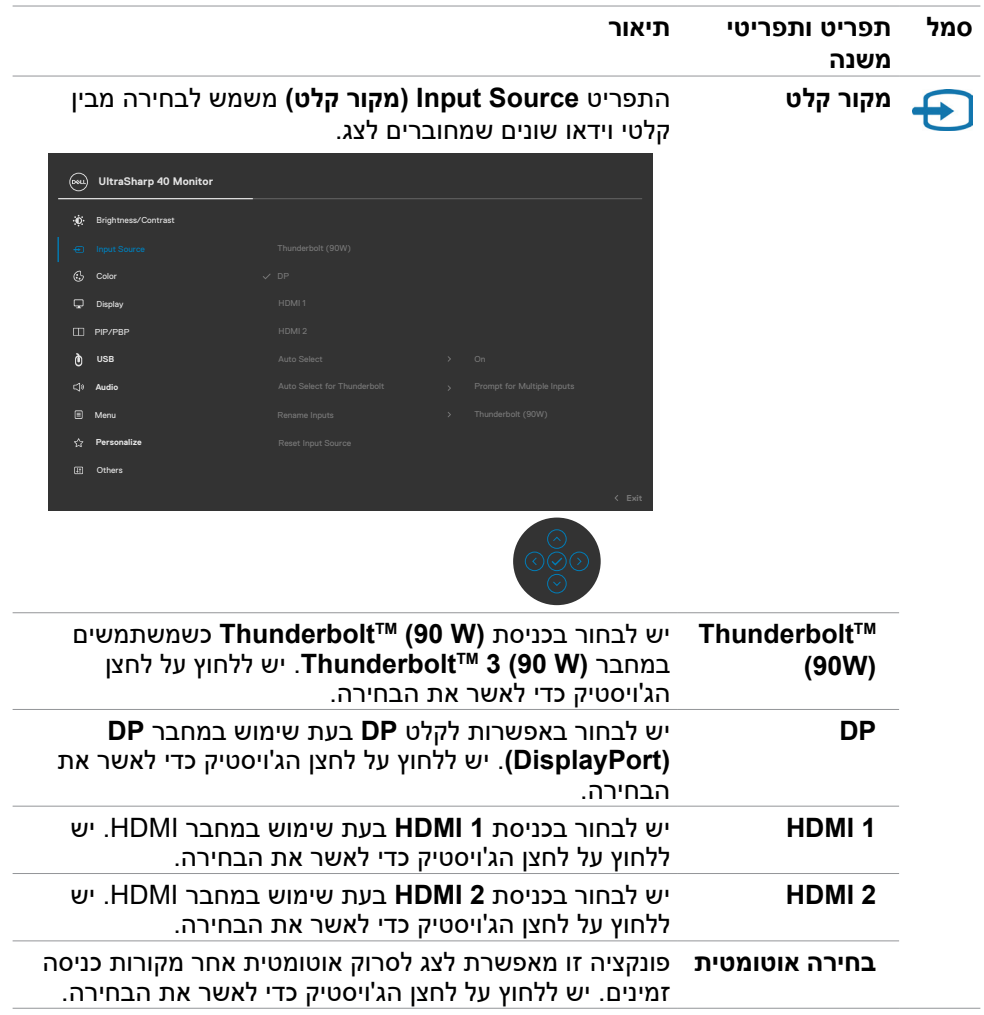

 $($ DELL $)$ 

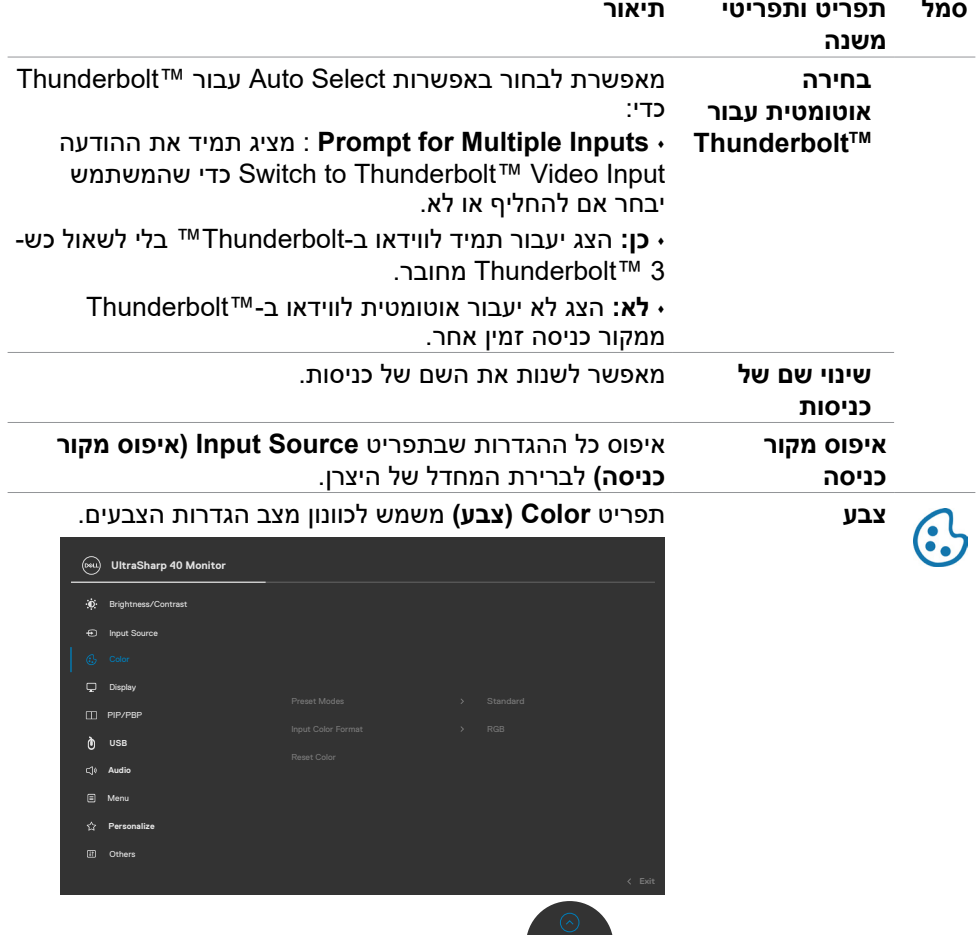

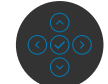

 $(PELL)$ 

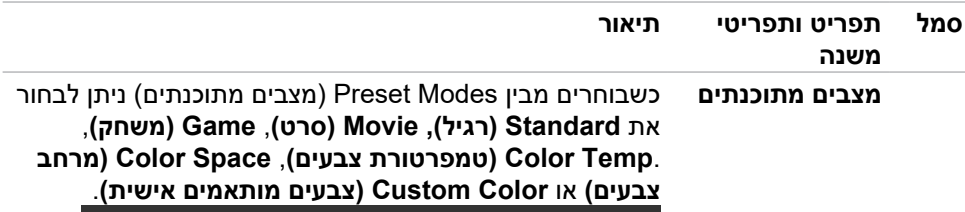

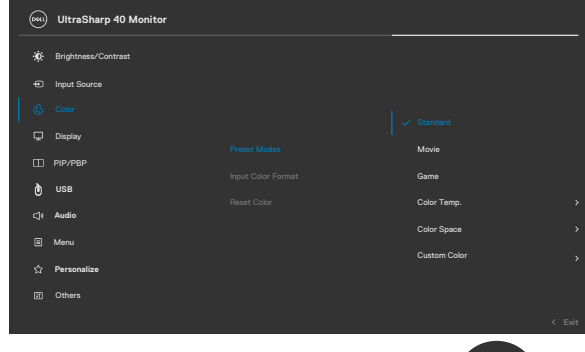

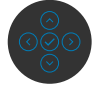

- **Standard( סטנדרטי(:** הגדרת ברירת מחדל של הצבעים. הצג הזה משתמש בלוח אור כחול נמוך בעל אישור TUV להפחתת פליטת האור הכחול הנמוך ויצירת תמונה מרגיעה ומפריעה פחות בעת קריאת תוכן במסך.
	- **Movie( סרט(:** מושלם לסרטים.
	- **Game( משחק(:** מושלם לרוב המשחקים.
- **.Temp Color( טמפרטורת צבעים(:** המסך נראה חמים יותר עם גוון אדום/צהוב כשהמחוון מוגדר ל-K5,000 או קריר יותר עם גוון כחול כשהמחוון מוגדר ל-K.10,000
- **Space Color( מרחב צבעים(:** אפשרות למשתמשים לבחור את מרחב הצבעים: sRGB ו3-P-DCI, הגדרת ברירת המחדל היא sRGB.

**הערה:** אם בוחרים במרחב הצבעים 3P-DCI, הבהיקות של התאורה האחורית חוזרת כברירת מחדל ל 50cd/m<sup>2</sup> (אופיינית). ניתן לכוונן ידנית את הבהיקות של התאורה האחורית באמצעות פונקציית הבהירות תחת בהירות/ניגודיות בתפריט המסך.

 **Color Custom( צבע מותאם אישית(:** מאפשר להגדיר ידנית את הגדרות הצבע. לוחצים על הלחצן השמאלי והימני של הג'וייסטיק כדי לכוונן את ערכי האדום, ירוק וכחול וליצור מצב צבע מוגדר מראש משלך.

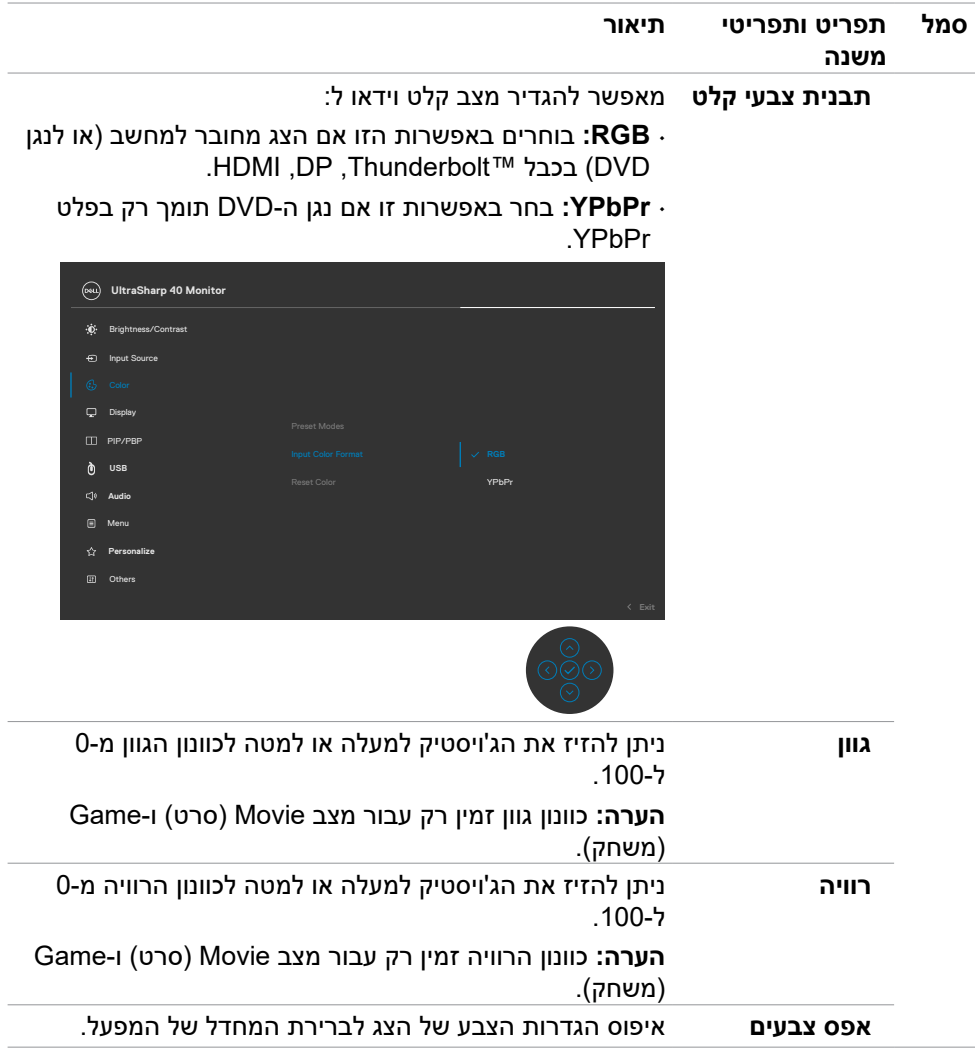

 $($ DELL

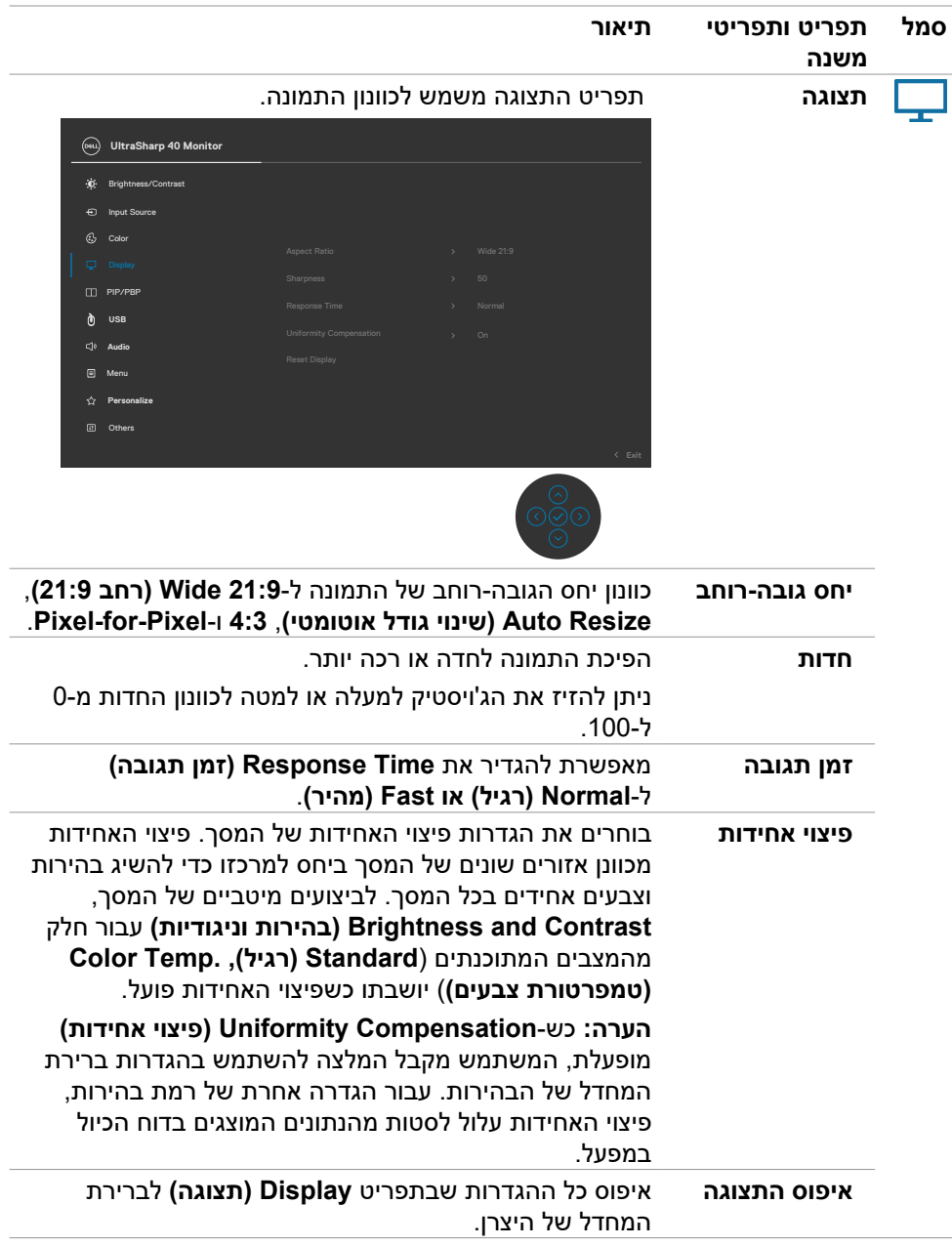

 $(\sim$ LL

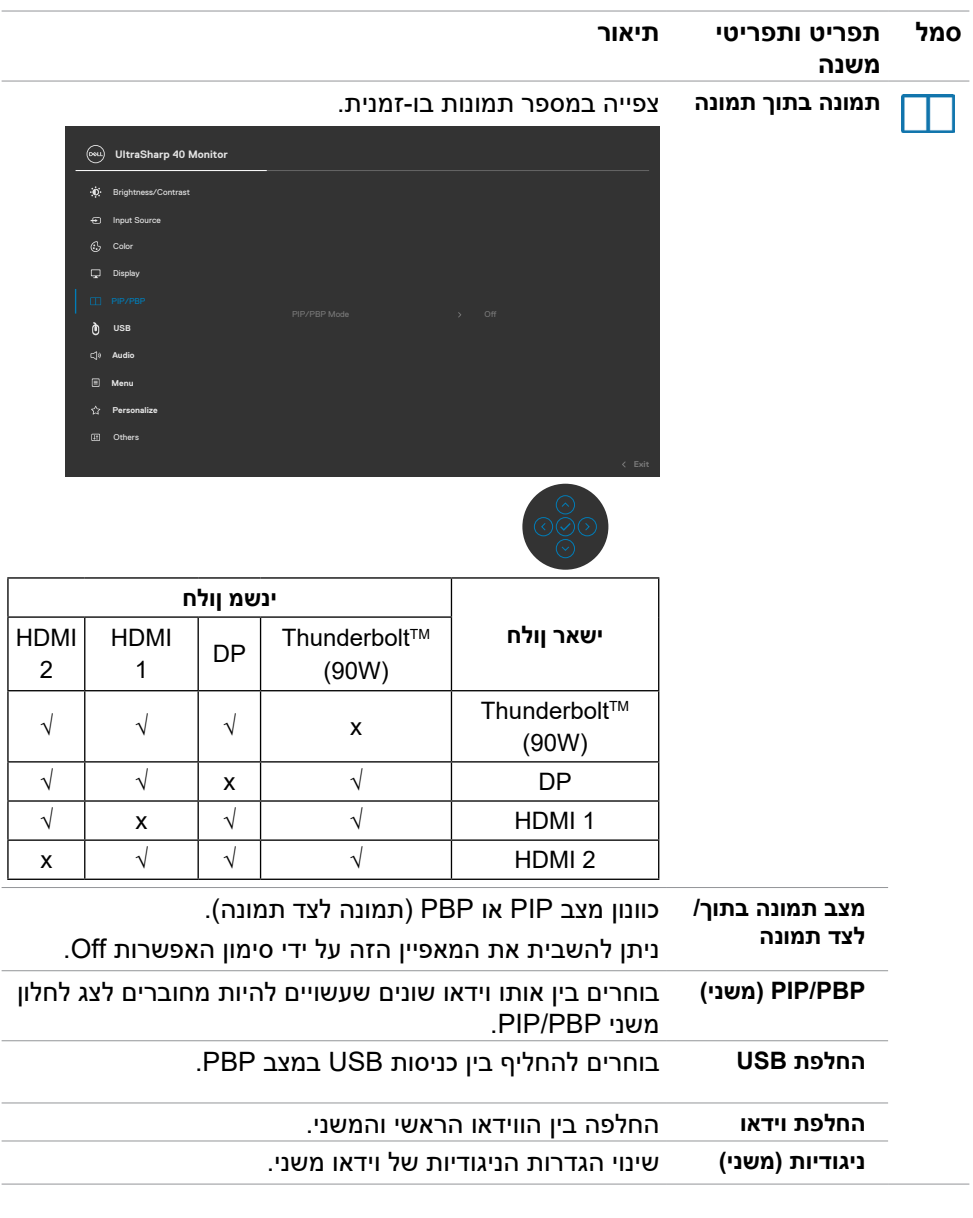

 $(\alpha)$ 

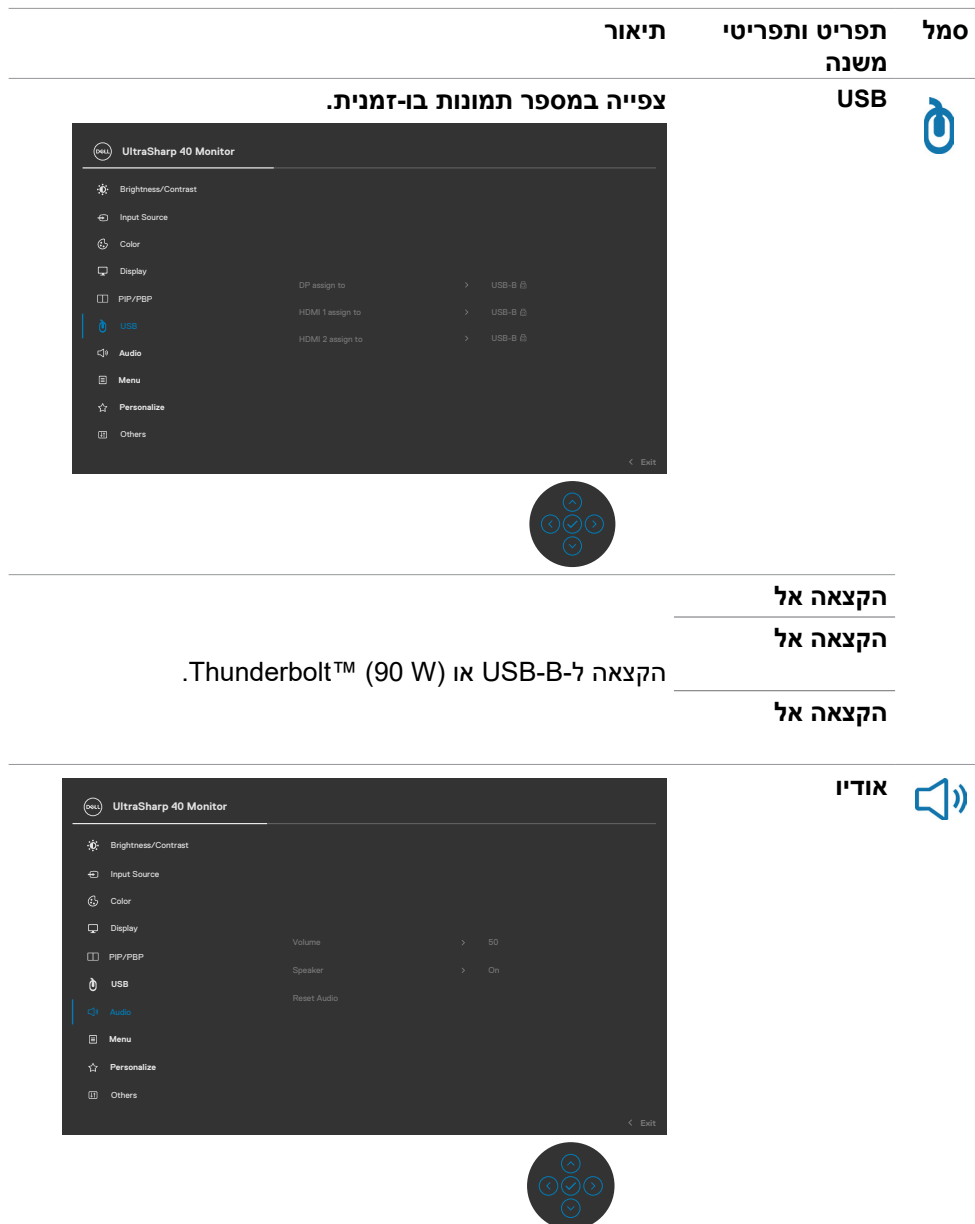

(DELL

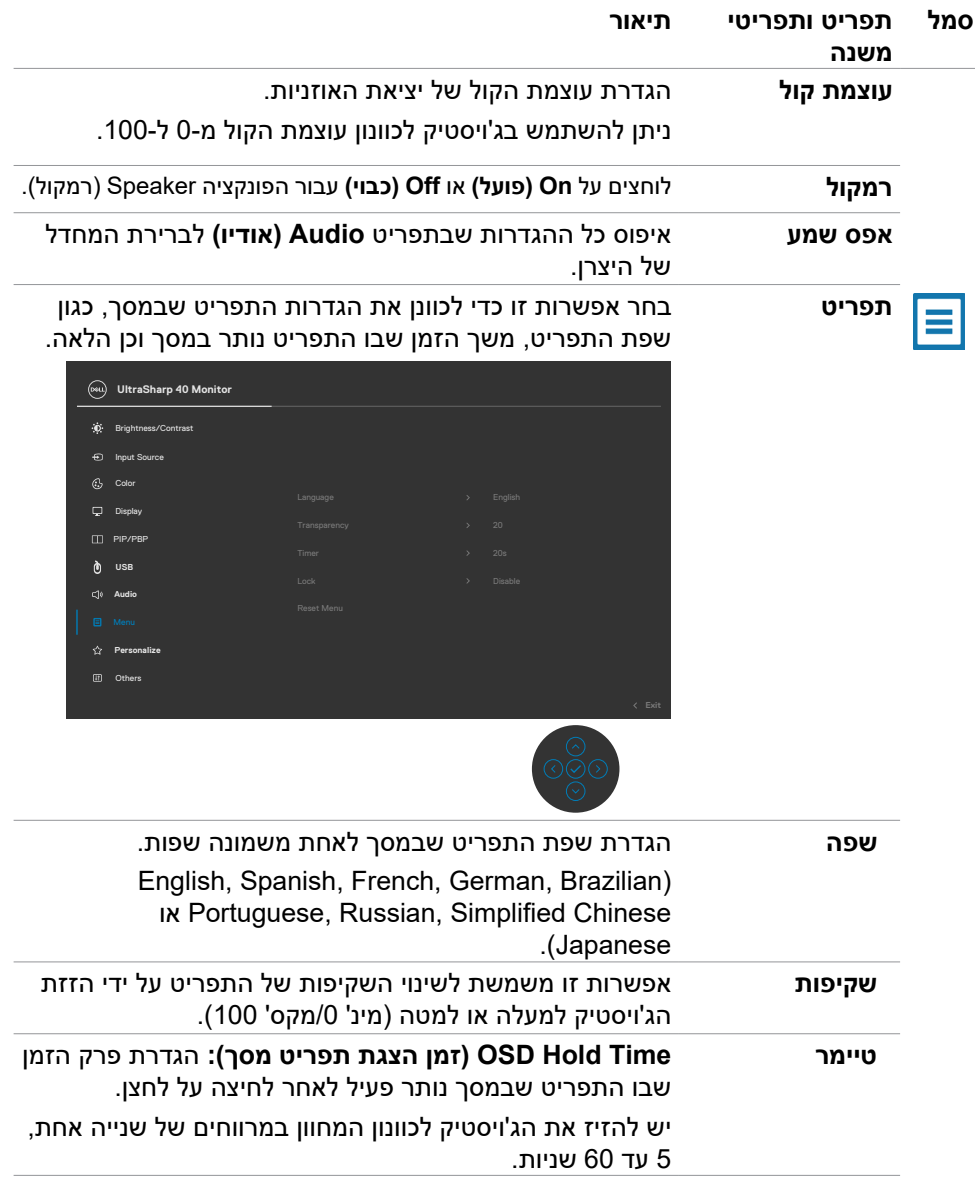

 $(\overline{DCL}$ 

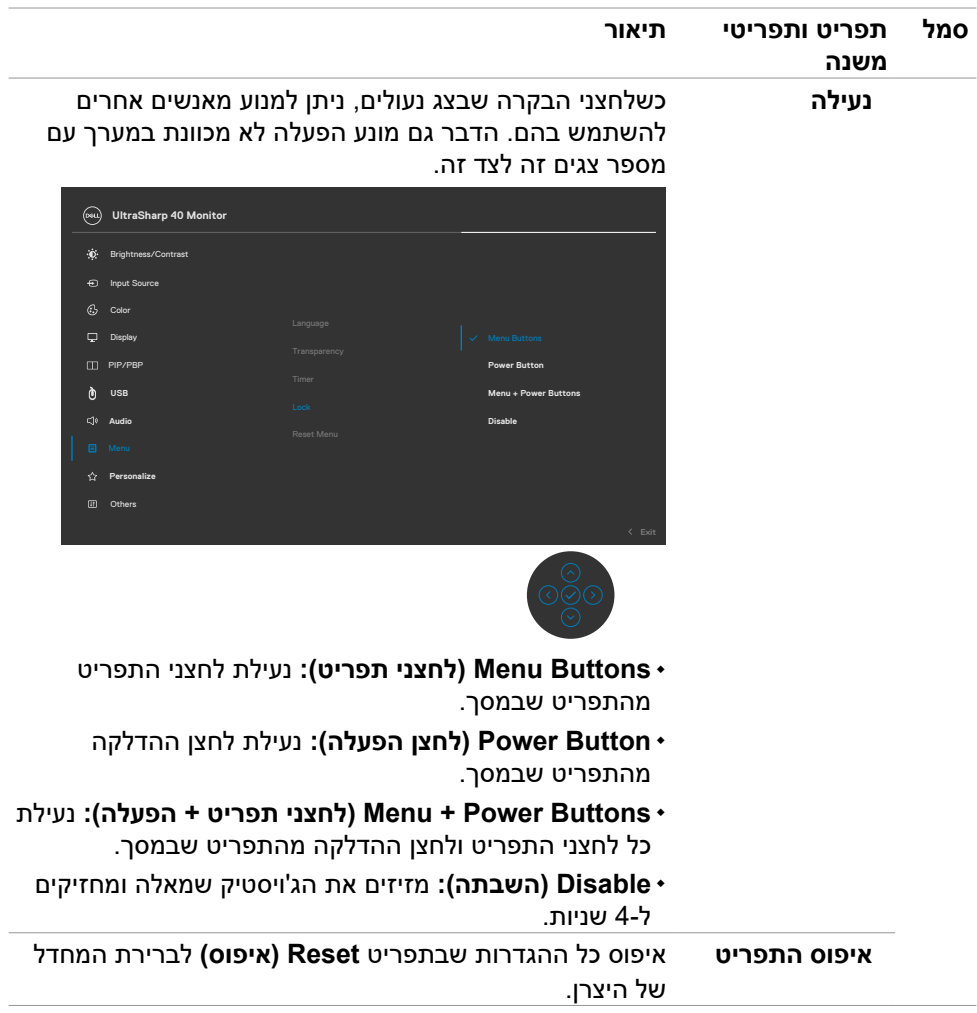

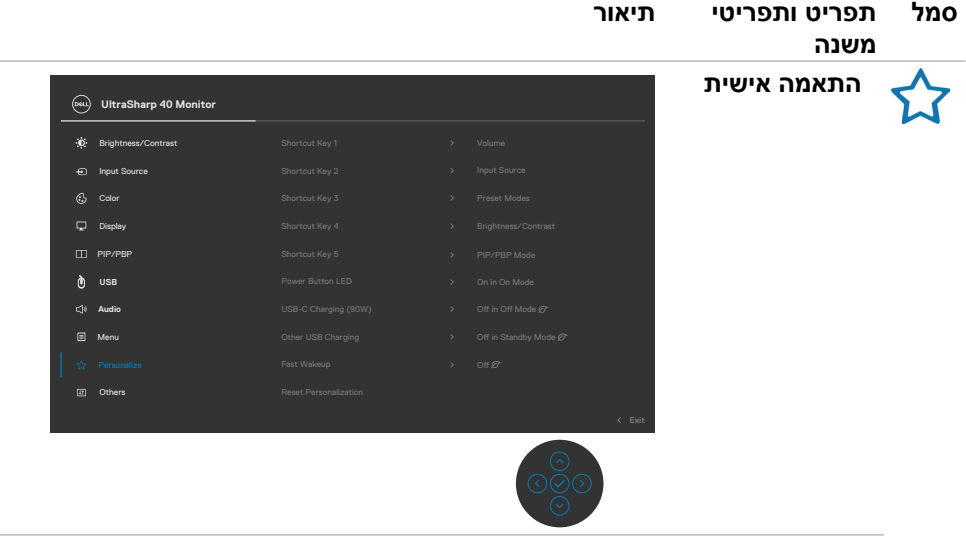

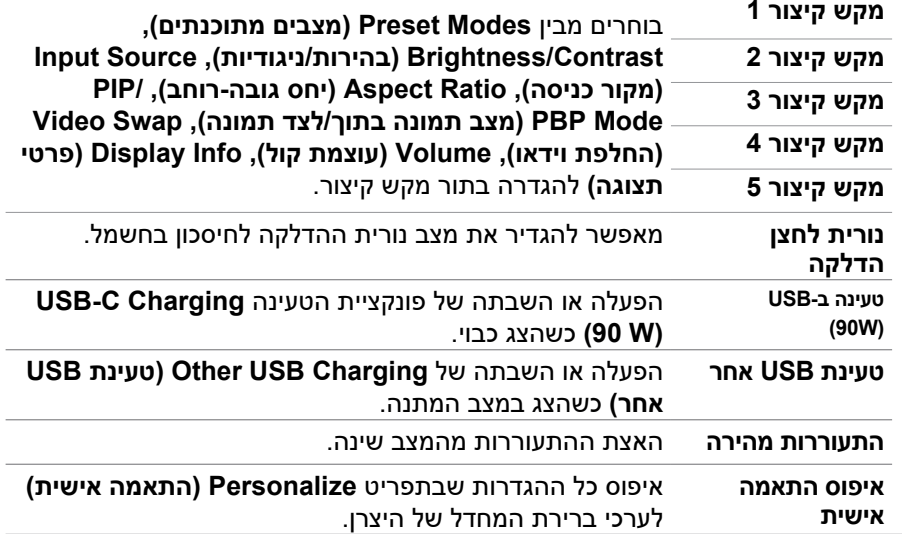

 $(\overline{DCL}$ 

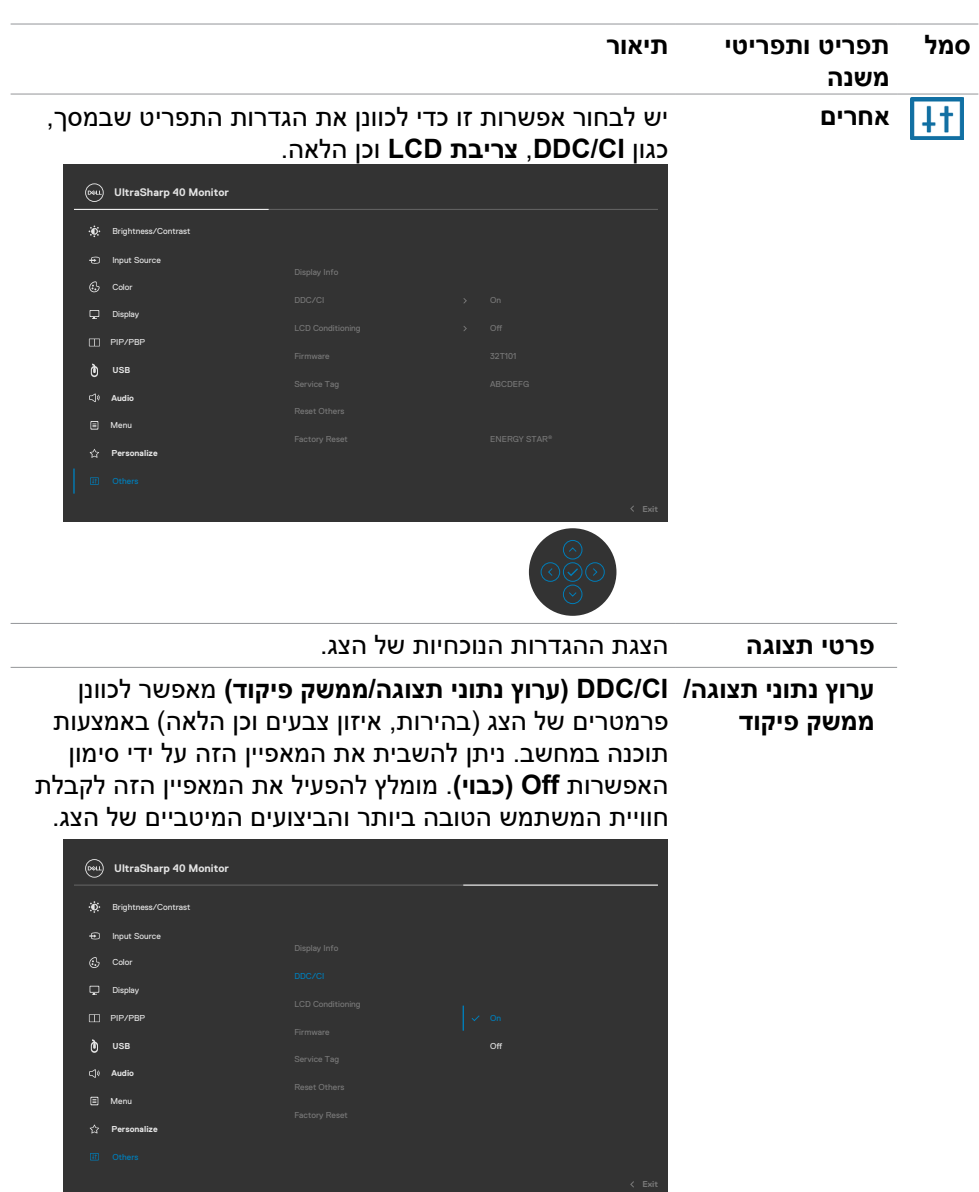

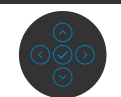

(DELL

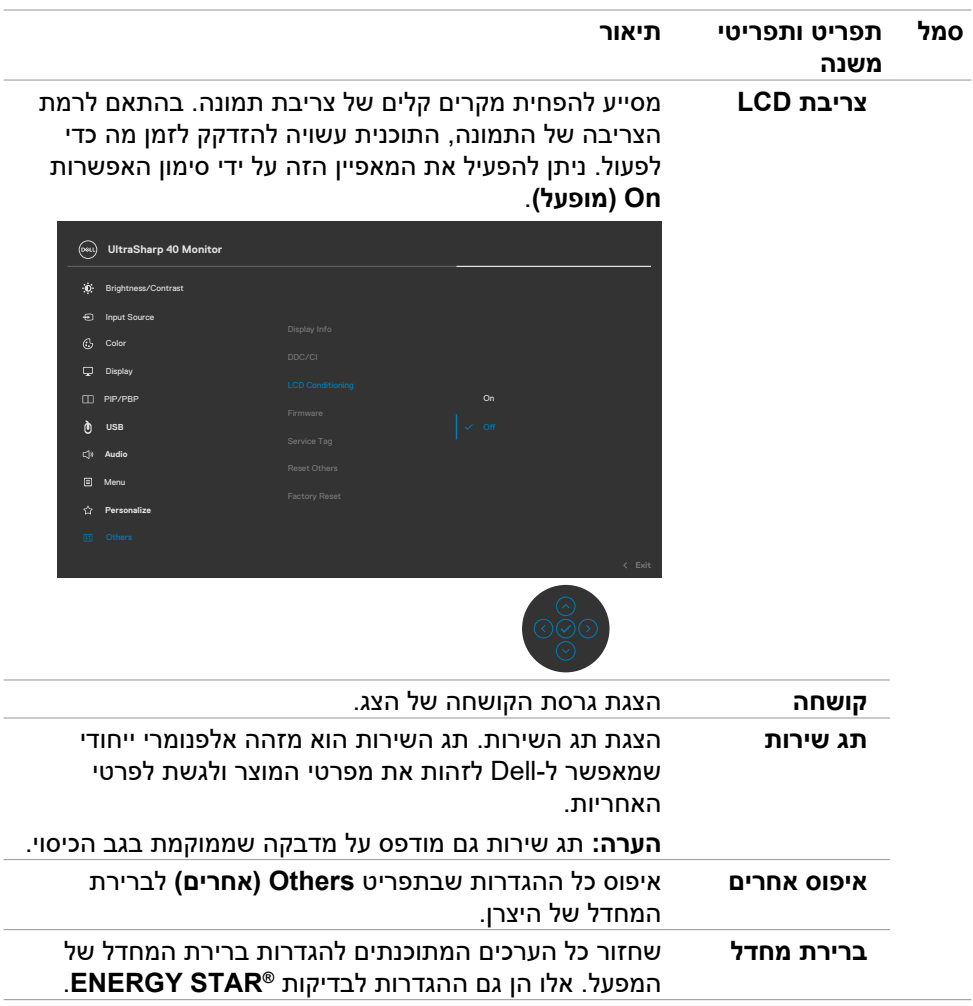

 $(\overline{DCL}$ 

#### **הודעות אזהרה בתפריט שבמסך**

#### כשהצג לא תומך במצב רזולוציה מסוים, ניתן לראות את ההודעה הזו:

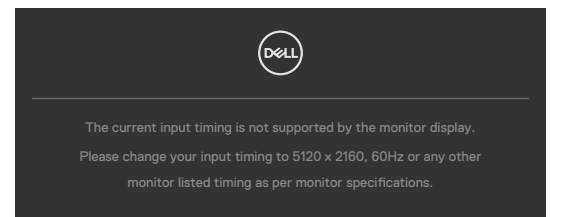

משמעות הדבר היא שהצג לא יכול להסתנכרן עם האות שהוא מקבל מהמחשב. ניתן לעיין בפרק **[מפרטי הצג](#page-11-0)** לקבלת טווחי התדרים האופקיים והאנכיים שהצג מסוגל להשתמש בהם. המצב המומלץ הוא 2160 x .5120

ניתן לראות את ההודעה הזו לפני שהפונקציה CI/DDC מושבתת:

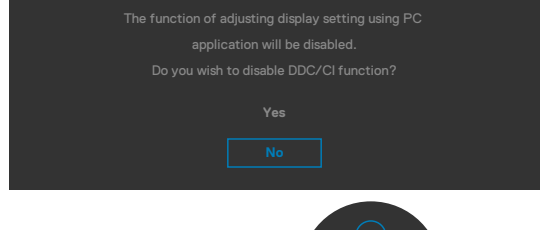

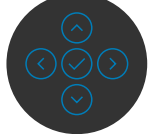

כשהצג עובר למצב **המתנה**, ההודעה הזו תופיע:

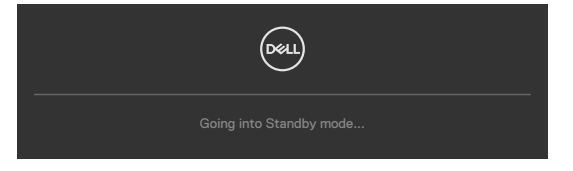

יש להפיל את המחשב ולהעיר את הצג כדי לגשת **[לתפריט שבמסך](#page-46-1)**.

אם לוחצים על לחצן אחר חוץ מלחצן ההדלקה, ההודעות האלה יופיעו, בהתאם לקלט שנבחר:

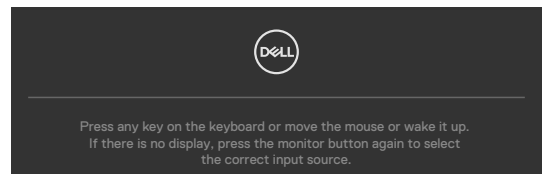

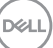

מוצגת הודעה כשהכבל התומך במצב חלופי של DP מחובר לצג בתנאים האלה:

- $\bullet$  אם **בחירה אוטומטית**מוגדרת ל-**הצגת בקשה לריבוי כניסות**.
	- $\overline{\phantom{a}}$ כשכבל DP מחובר לצג.

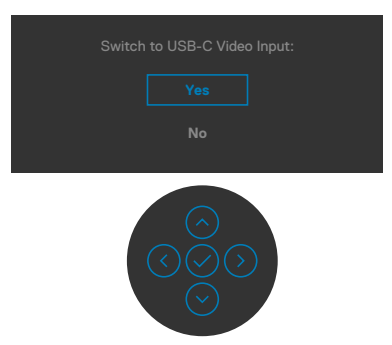

אם בוחרים בפריטי תפריט מסך של **איפוס לברירת המחדל של היצרן** בתכונה 'אחר', ההודעה הזו מופיעה:

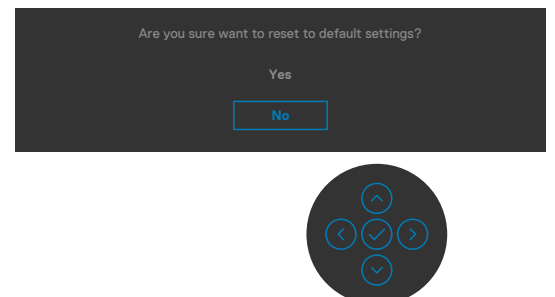

אם בוחרים **Yes( כן(** לאיפוס להגדרות ברירת המחדל, מופיעה ההודעה הבאה:

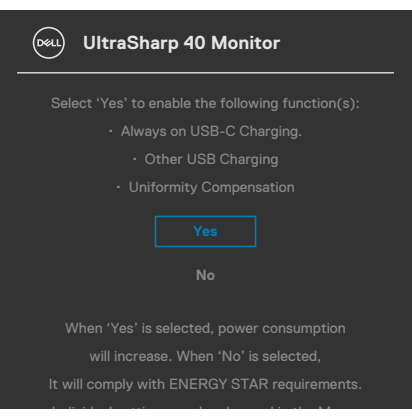

**D**&LI

אם בוחרים בפריטי תפריט מסך של **פועל במצב המתנה** בתכונה התמה אישית, ההודעה הזו מופיעה:

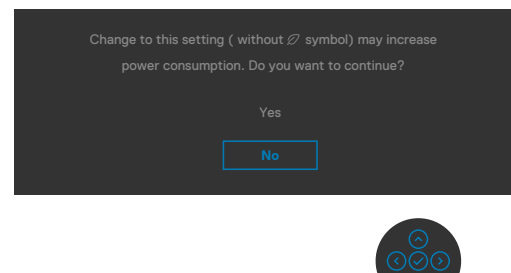

אם כוונון הרמה של 'בהירות' גבוהה מרמת ברירת המחדל של ,75% ההודעה הזו מופיעה:

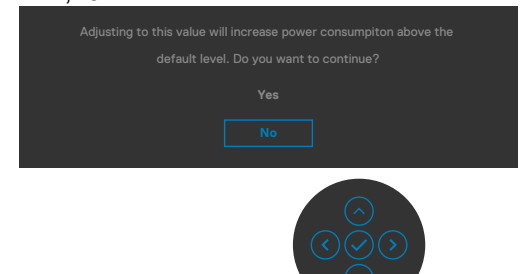

- כשהמשתמש לוחץ על 'כן', הודעת ההפעלה מוצגת פעם אחת בלבד.
	- $\ddot{\phantom{0}}$ כשהמשתמש לוחץ על 'לא', אזהרה ההפעלה תקפוץ שוב.
- $\ddot{\phantom{0}}$  הודעת האזהרה של ההפעלה תופיע שוב רק כשהמשתמש מבצע 'איפוס להגדרות היצרן' מתפריט המסך.

אם נבחרה כניסת (W 90™ (Thunderbolt, DP, HDMI והכבל המתאים לא מחובר, תיבת דו- שיח צפה תופיע, כמוצג להלן.

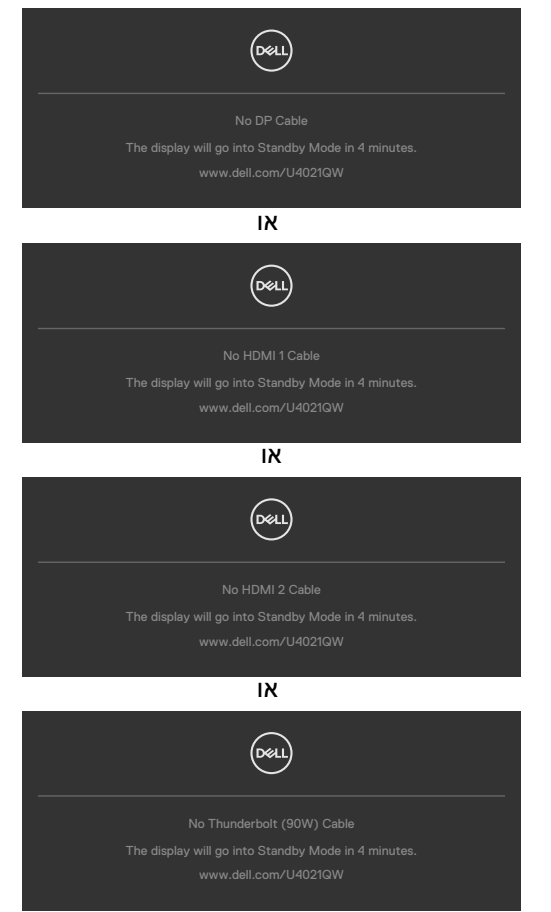

למידע נוסף, ניתן לעיין בפרק **[פתרון בעיות](#page-69-0)**.

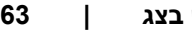

DELL

#### **הגדרת הרזולוציה המרבית**

הגדרת הרזולוציה המרבית של הצג:

ב7- Windows, 8 Windows או 8.1 Windows:

- **.1** ב8- Windows או 8.1 Windows בלבד, לוחצים על אריח שולחן העבודה כדי לעבור לשולחן העבודה הקלאסי. ב-Vista Windows ו7- Windows, מדלגים על השלב הזה.
	- **.2** לוחצים לחיצה ימנית על שולחן העבודה ולוחצים על **רזולוציית המסך**.
	- **.3** לוחצים על הרשימה הנפתחת **רזולוציית המסך** ובוחרים באפשרות **2160 x** .**5120**
		- **.4** לוחצים על **אישור**.

ב10- Windows:

- **.1** לוחצים לחיצה ימנית על שולחן העבודה ולוחצים על **הגדרות תצוגה**.
	- **.2** לוחצים על **הגדרות תצוגה מתקדמות**.
- **.3** לוחצים על הרשימה הנפתחת **רזולוציה** ובוחרים באפשרות **2160 x .5120**
	- **.4** לוחצים על **אישור**.

אם לא רואים את האפשרות **2160 x** ,**5120**

 ייתכן שיש צורך לעדכן את מנהל ההתקן של כרטיס המסך. בהתאם למחשב, יש להשלים אחד מהנהלים האלה:

מחשב שולחני או נישא של Dell:

 עוברים לכתובת **[support/com.dell.www://http](http://www.dell.com/support)**, מזינים את תג השירות ומורידים את מנהל ההתקן החדש ביותר של כרטיס המסך.

במחשב שאינו מתוצרת Dell( שולחני או נישא(:

- עוברים לאתר התמיכה של יצרן המחשב ומורידים את מנהלי ההתקנים החדשים ביותר של כרטיס המסך.
	- ٠ עוברים לאתר של יצרן כרטיס המסך ומורידים את מנהלי ההתקנים החדשים ביותר של כרטיס המסך.

DØLI

#### **הגדרת Switch USB KVM**

להגדרת Switch USB KVM כמקש קיצור לצג:

- **.1** כדי לפתוח את התפריט הראשי שבמסך, לוחצים על לחצן הג'ויסטיק.
	- **.2** מזיזים את הג'ויסטיק לבחירת **Personalize( התאמה אישית(**.

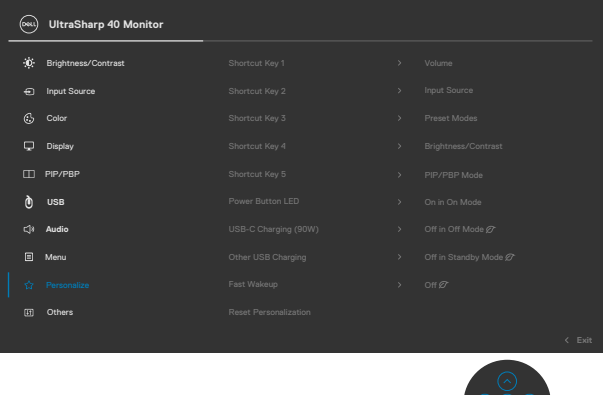

- **.3** מזיזים את הג'ויסטיק ימינה להפעלת האפשרות המסומנת.
- **.4** מזיזים את הג'ויסטיק ימינה להפעלת האפשרות **1 Key Shortcut( מקש קיצור 1(**.
	- **.5** מזיזים את הג'ויסטיק למעלה או למטה לבחירת **Switch Select USB**.

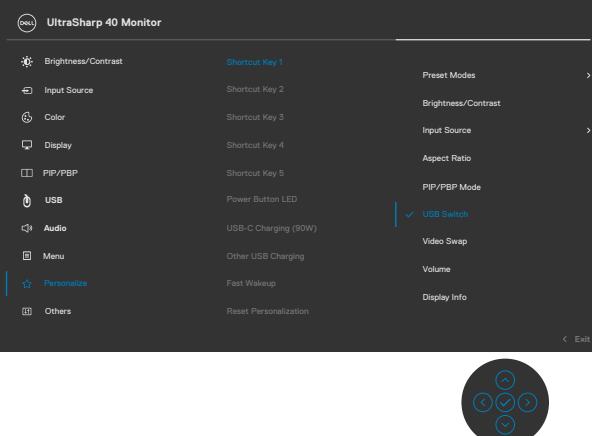

**.6** לוחצים על לחצן הג'ויסטיק כדי לאשר את הבחירה.

**הערה: פונקציית Switch USB KVM פועלת רק במצב PBP.**

**D**&LI

להלן איורים של מספר תרחישי חיבור והגדרות התפריט לבחירת USB שלהן כמתואר במסגרות הצבעים המתאימות.

**.1** בעת חיבור **B-USB** + **1 HDMI** למחשב 1 וכן **(W90™ (Thunderbolt** + **DP** למחשב :2

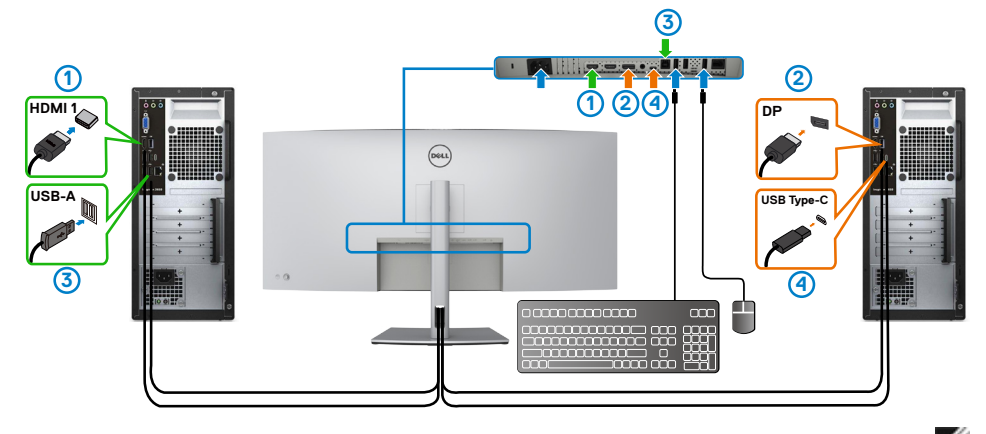

**הערה: חיבור (W90™ (Thunderbolt תומך כעת רק בהעברת נתונים.** מוודאים ש-Selection USB עבור **1 HDMI** מוגדרת ל-**B-USB** ו-DP מוגדרת ל-**(W90 (ThunderboltTM**.

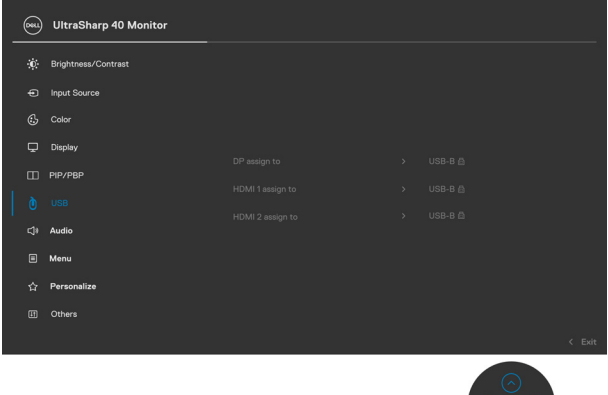

DELL

בעת חיבור **B-USB** + **1 HDMI** למחשב 1 וכן **(W 90 (TM .2 Thunderbolt** למחשב .2

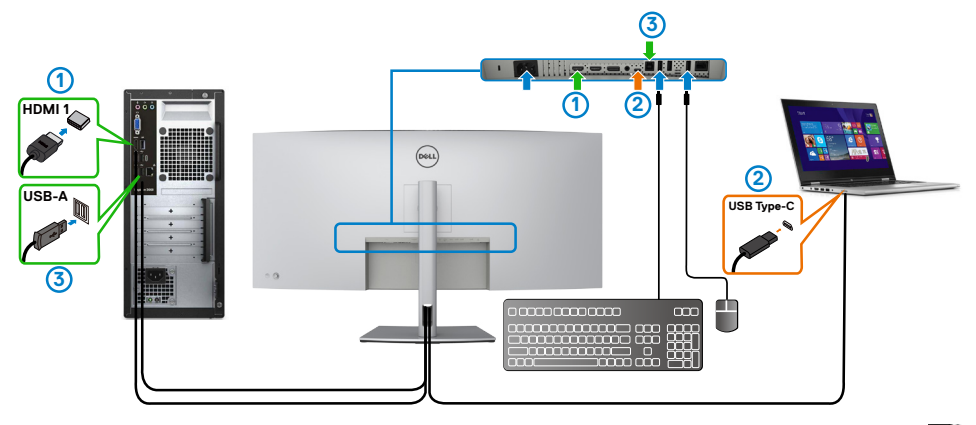

**הערה: חיבור (W 90 (ThunderboltTM תומך כעת רק בהעברת וידאו ונתונים.** מוודאים ש-Selection USB עבור **1 HDMI** מוגדרת ל-**B-USB**.

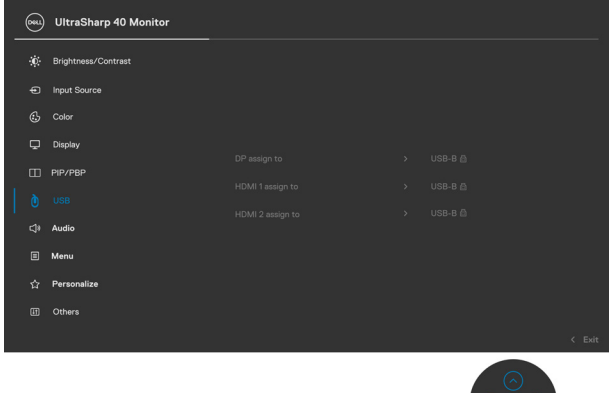

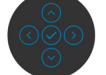

**הערה: מכיוון שחיבור (W 90 (3 ThunderboltTM תומך ב-Alternate DisplayPort Mode, אין צורך להגדיר את Selection USB עבור (W90 (ThunderboltTM.**

**הערה: בעת חיבור כניסות וידאו שונות שלא פורטו לעיל, יש לפעול באותה שיטה לעריכת ההגדרות הנכונות ל-Selection USB להתאמת החיבורים.**

DELL

#### **הגדרת KVM Auto**

ניתן לפעול לפי ההוראות להגדרת KVM Auto עבור הצג:

**.1** מוודאים ש-**Mode PBP( מצב תמונה לצד תמונה(** במצב **Off( כבוי(**.

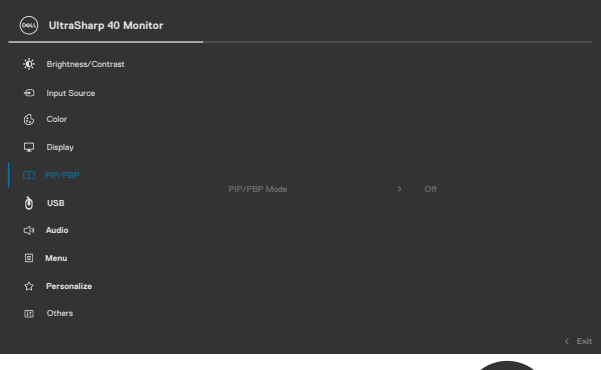

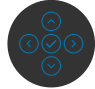

**.2** מוודאים ש-**Select Auto( בחירה אוטומטית(** במצב **On( פועל(** וש-**for Select Auto ThunderboltTM** מוגדר ל-Yes( כן(.

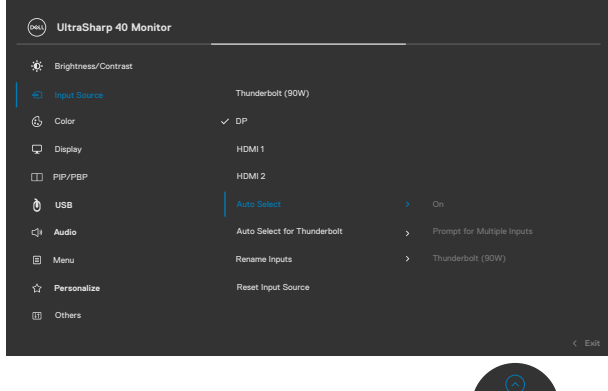

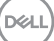

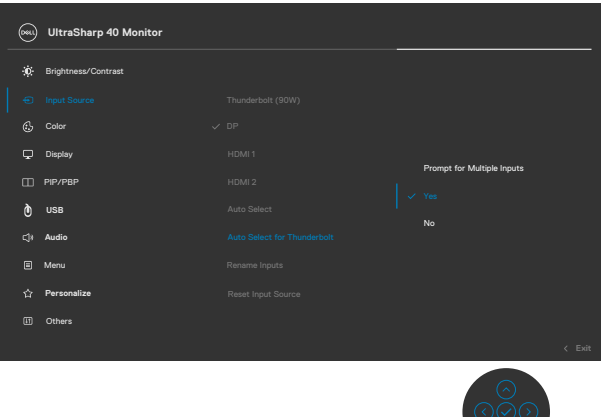

**.3** מוודאים שחיבורי ה-USB וכניסות הווידאו מותאמים כהלכה.

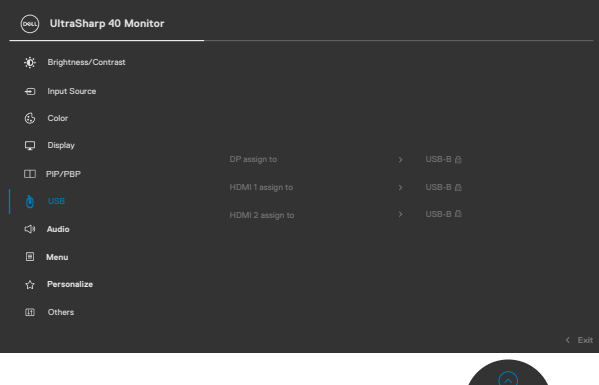

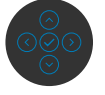

 **הערה: עבור חיבור (W 90 (ThunderboltTM, אין צורך בהגדרות נוספות.**

DELL

 **אזהרה: לפני ביצוע הנהלים שבפרק זה, יש לציית [להוראות הבטיחות](#page-4-0). פתרון בעיות**

# <span id="page-69-0"></span>**בדיקה עצמית**

הצג מספק מאפיין לבדיקה עצמית שמאפשר לבדוק אם הצג מתפקד כהלכה. אם הצג והמחשב מחוברים כהלכה אך המסך נותר שחור, יש להפעיל את הבדיקה עצמית של הצג בהתאם לשלבים האלה:

- **.1** מכבים את המחשב ואת הצג.
- **.2** מנתקים את כבל הווידאו מגב המחשב. כדי לוודא פעולה תקינה של הבדיקה העצמית, מנתקים את כל הכבלים הדיגיטליים והאנלוגיים מגב המחשב.
	- **.3** מדליקים את הצג.

אם הצג פועל כהלכה אבל לא מזהה אות וידאו, תיבת דו-שיח צפה אמורה להופיע במסך )על רקע שחור). במצב בדיקה עצמית, נורית ההדלקה נותרת לבנה. בנוסף, בהתאם לקלט שנבחר, אחת מאפשרויות הדו-שיח שלהלן תנוע כל העת במסך.

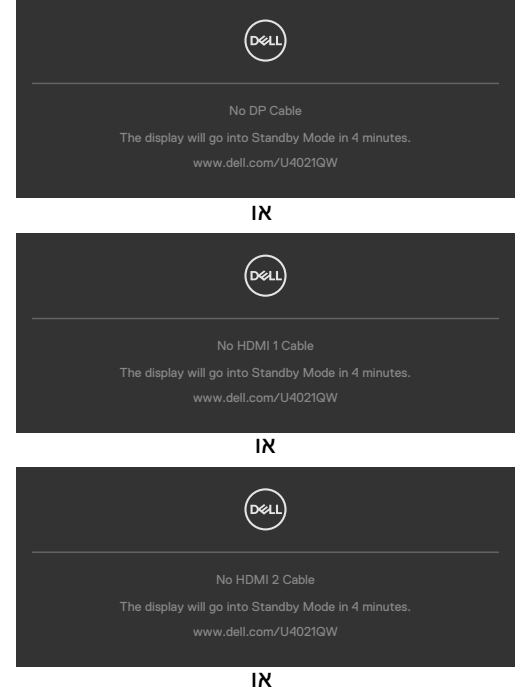

**DEL** 

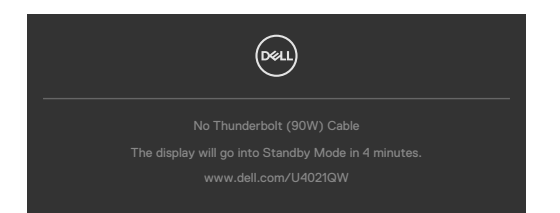

**.4** תיבה זו מופיעה במהלך פעולה רגילה של מערכת ההפעלה אם כבל הווידאו מנותק או פגום.

**.5** מכבים את הצג ומחברים את כבל הווידאו, לאחר מכן מדליקים את המחשב ואת הצג. אם המסך נותר ריק לאחר השלב הקודם, בודקים את בקר הווידאו ואת המחשב. הצג פועל כהלכה.

# <span id="page-70-0"></span>**אבחון מובנה**

הצג כולל כלי אבחון מובנה שמסייע לקבוע אם הבעיה במסך היא בעיה בצג או במחשב ובכרטיס המסך.

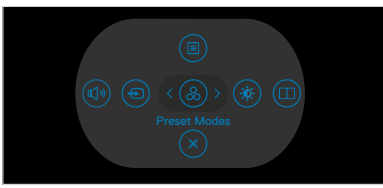

#### **הפעלת האבחון המובנה:**

- **.1** מוודאים שהמסך נקי )ללא חלקיקי אבק על משטח המסך(.
- **.2** לוחצים לחיצה ממושכת על הלחצנים למעלה או למטה או שמאלה או ימינה למשך ארבע שניות עד שתפריט מופיע במסך.
- **.3** באמצעות הג'ויסטיק מסמנים את האפשרות 'אבחון' ולוחצים על לחצן הג'ויסטיק כדי להתחיל באבחון. מסך אפור יופיע.
	- **.4** בודקים אם במסך יש פגמים או דברים חריגים.
	- **.5** מזיזים שוב את הג'ויסטיק עד שמסך אדום מופיע.
		- **.6** בודקים אם במסך יש פגמים או דברים חריגים.
- **.7** חוזרים על שלבים 5 ו6- עד שהמסך מציג את הצבעים ירוק, כחול, שחור ולבן. בודקים אם יש דברים חריגים או פגמים.

הבדיקה מסתיימת כשמסך טקסט מופיע. ליציאה, מזיזים את הג'ויסטיק בחזרה.

אם לא זוהו מצבים בלתי רגילים במסך בעת השימוש בכלי האבחון המובנה, הצג פועל כהלכה. יש לבדוק את כרטיס המסך ואת המחשב.

**D**EL

## **בעיות נפוצות**

הטבלה שלהלן מכילה מידע כללי על בעיות נפוצות בצג שעלולות להתרחש ופתרונות אפשריים:

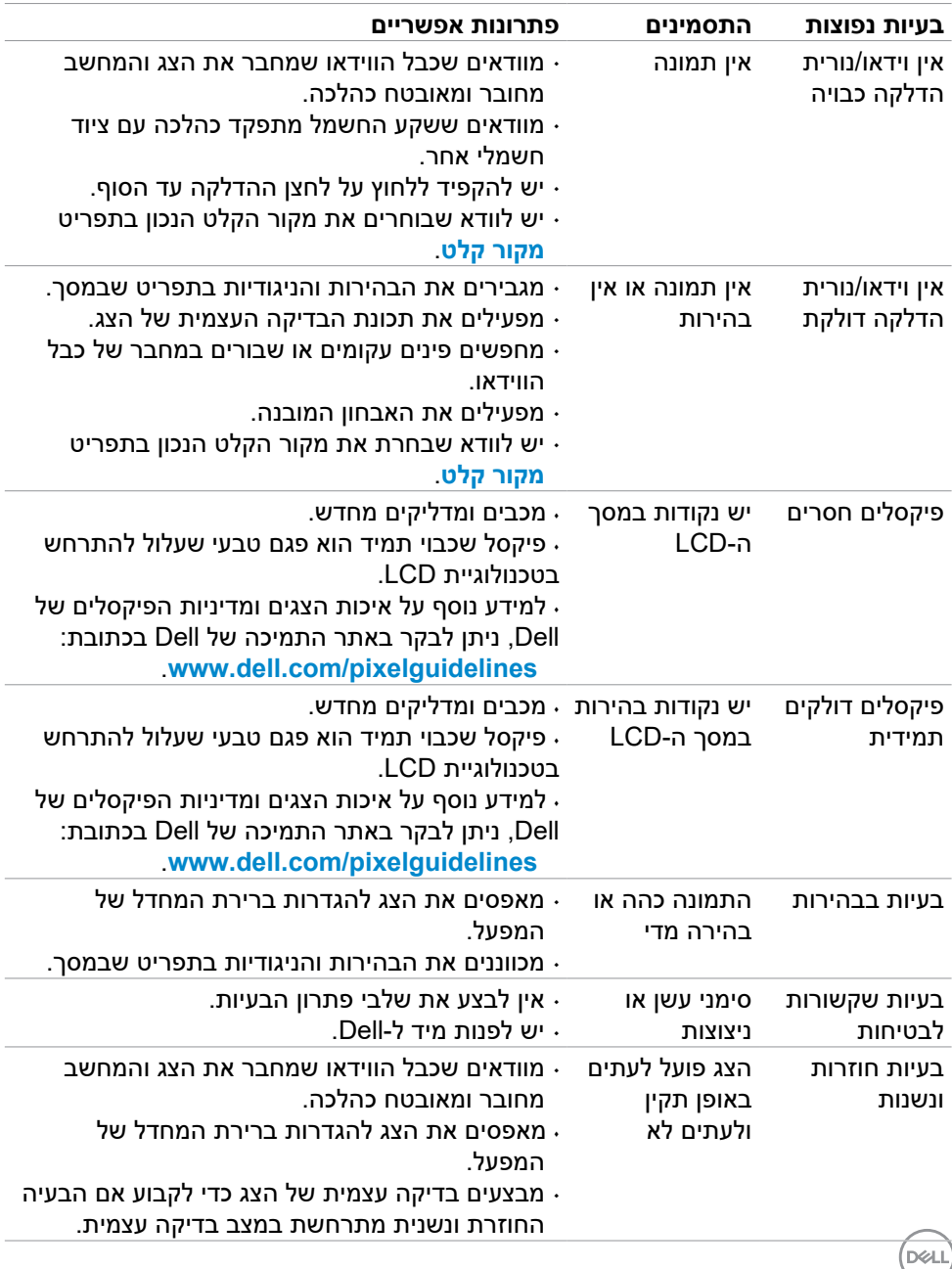
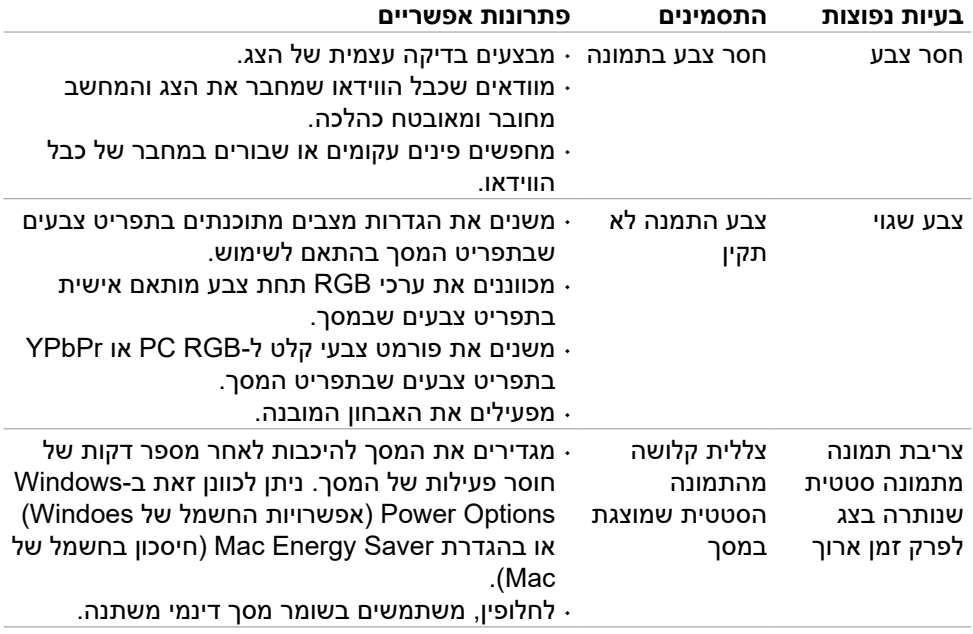

 $\int$ DELL

## **בעיות ספציפיות למוצר**

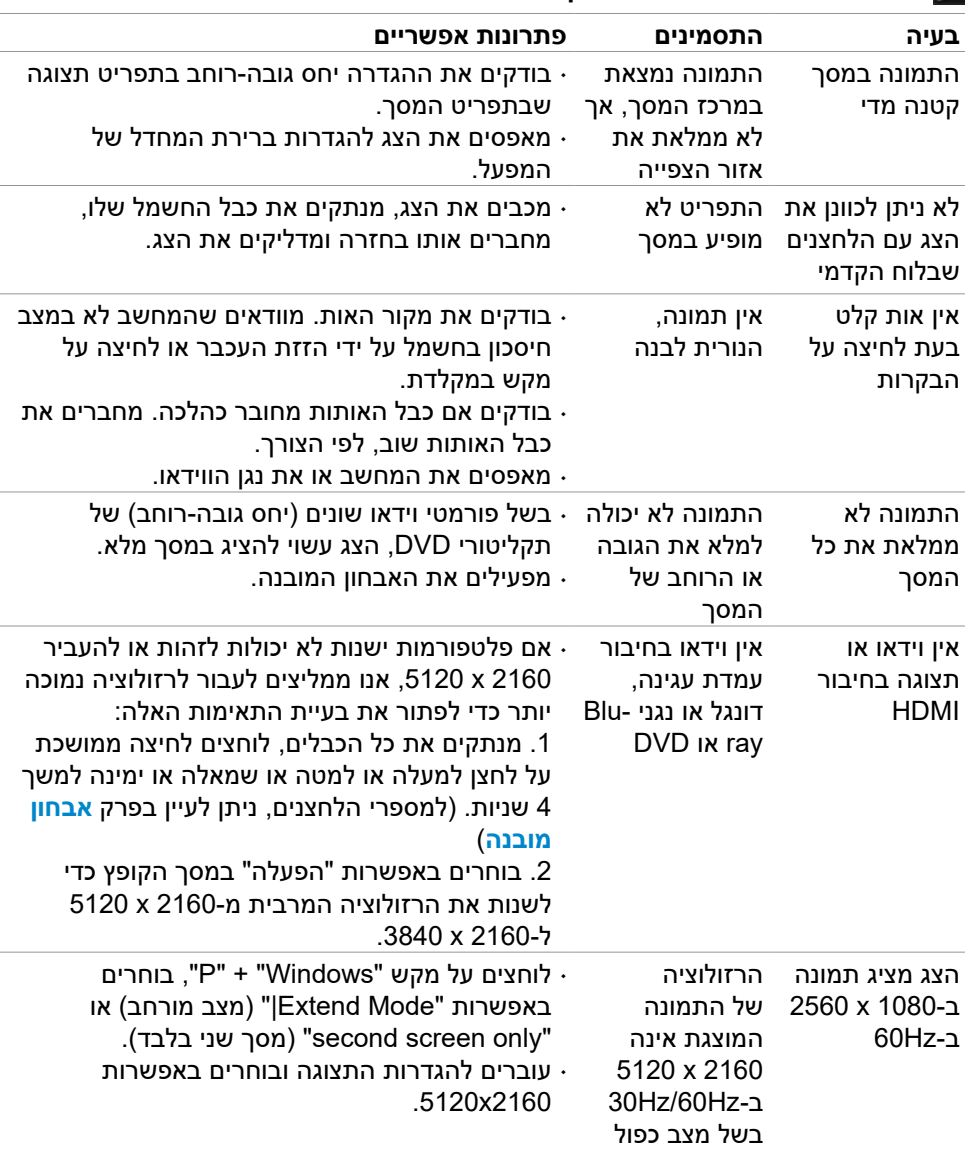

## **הערה: ThunderboltTM לא נתמך ב7- Windows.**

DELL

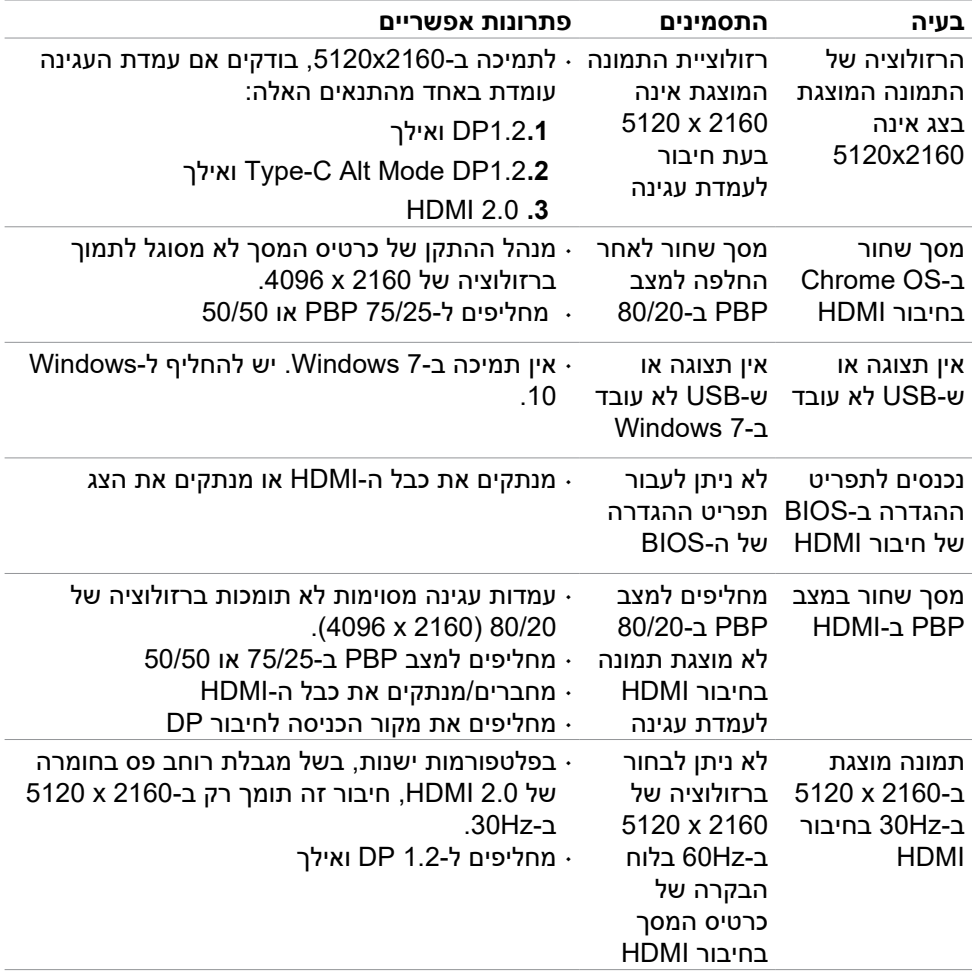

 $(\text{bell})$ 

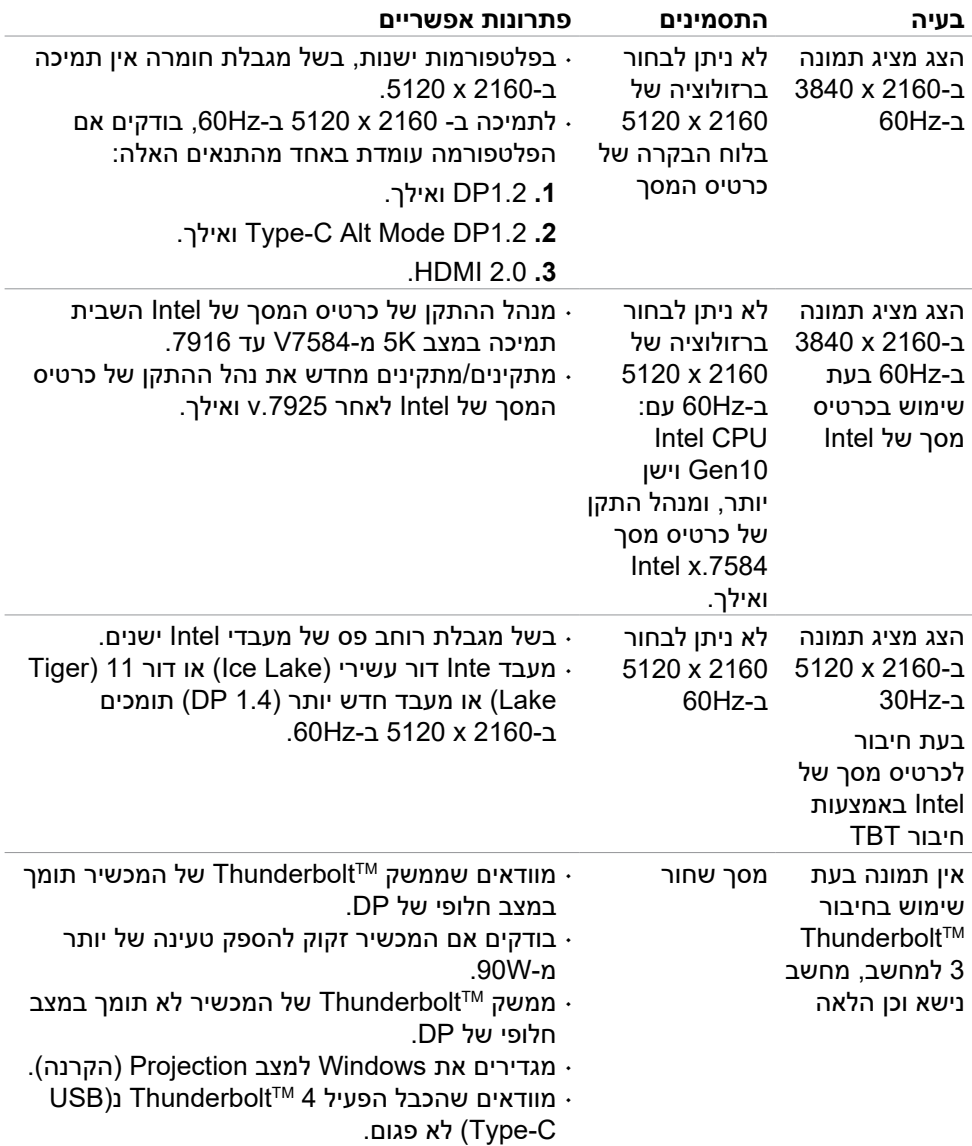

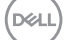

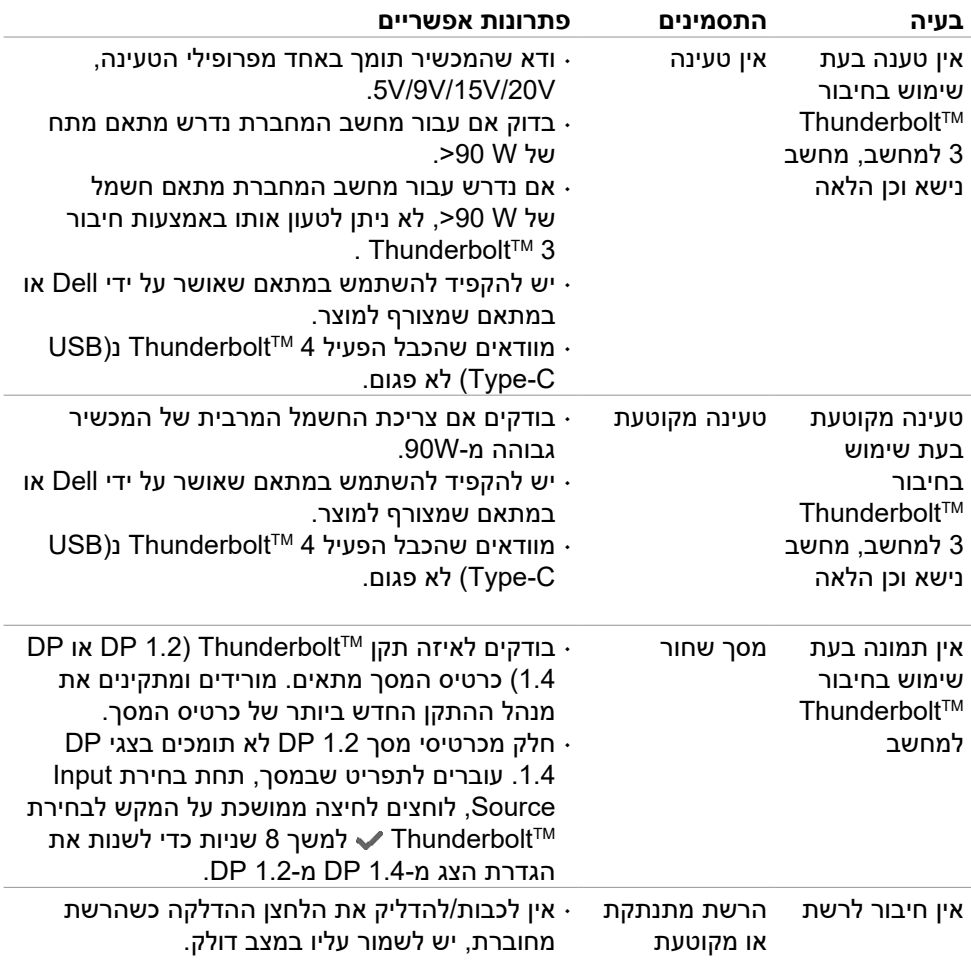

 $(1)$ 

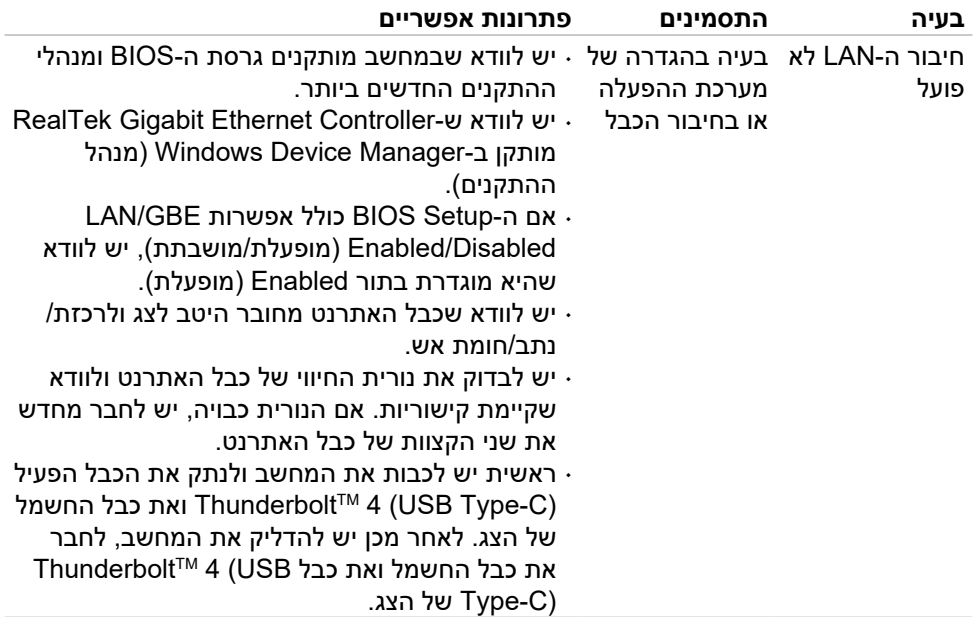

## **בעיות ספציפיות לאפיק טורי אוניברסלי )USB)**

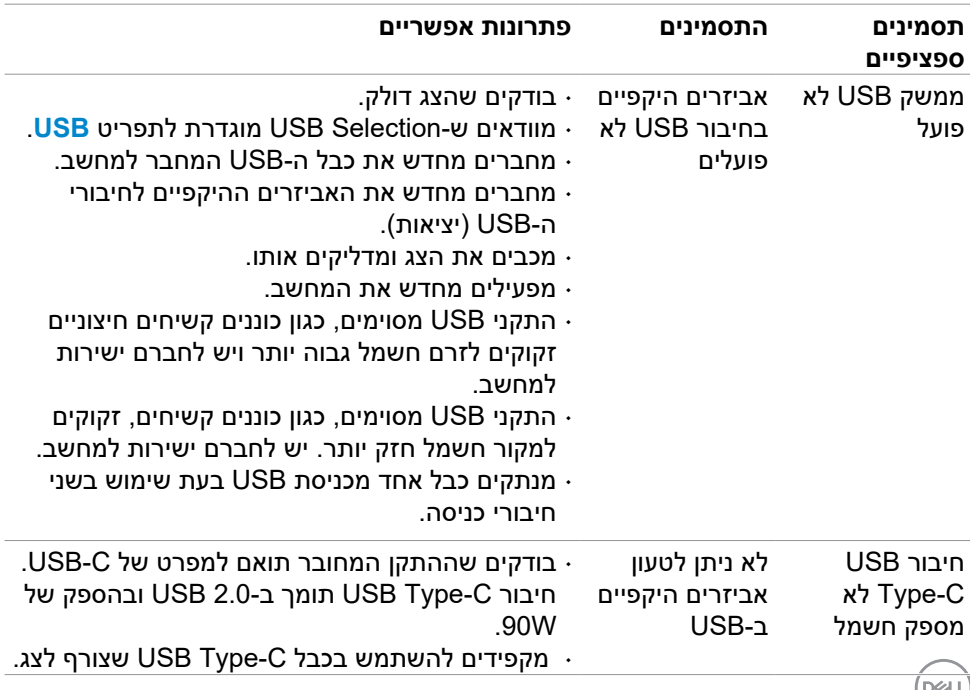

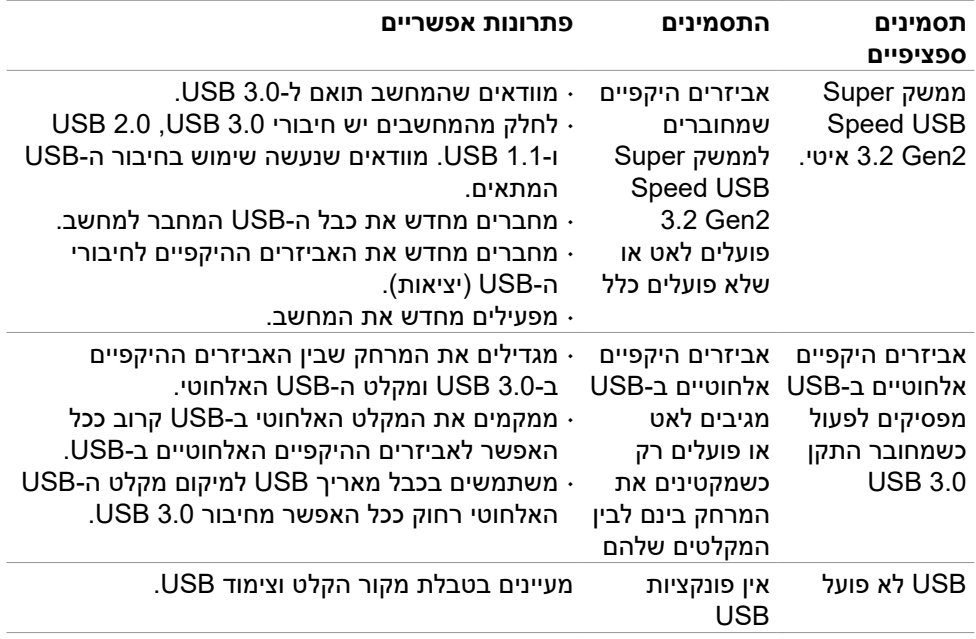

 $(1)$ 

# **נספח**

# **הודעות FCC( ארה"ב בלבד( ומידע נוסף על רגולציה**

להודעות FCC ומידע נוסף על רגולציה, ניתן לעיין באתר האינטרנט לתאימות רגולטורית בכתובת **[compliance\\_regulatory/com.dell.www](http://www.dell.com/regulatory_compliance)**.

# **פנייה ל-Dell**

ללקוחות בארה"ב, ניתן להתקשר)800-999-3355 (DELL-WWW.800-

 **הערה: אם אין לך חיבור אינטרנט פעיל, ניתן למצוא את פרטי הקשר בקבלת הרכישה, שטר התכולה, החשבון או קטלוג המוצרים של Dell.**

Dell מספקת מספר אפשרויות תמיכה באינטרנט ובטלפון. הזמינות משתנה לפי המדינה והמוצר, חלק מהשירותים עשויים שלא להיות זמינים באזורך.

#### **תמיכה בצג באינטרנט:**

עוברים לכתובת **[monitors/support/com.dell.www](http://www.dell.com/support/monitors)**.

#### **לפנייה ל-Dell בנושאי מכירות, תמיכה טכנית או שירות לקוחות:**

- **.1** עוברים לכתובת **[support/com.dell.www](http://www.dell.com/support)**.
- **.2** מאמתים את המדינה או האזור ולוחצים על הרשימה הנפתחת /Country A Choose Region שבפינה הימנית-תחתונה של הדף.
	- **.3** לוחצים על Us Contact( פנייה אלינו( לצד הרשימה הנפתחת.
		- **.4** לוחצים על הקישור המתאים לשירות לתמיכה הרצויים.
			- **.5** בוחרים את השיטה הרצויה לפנייה ל-Dell.

#### **מסד נתוני המוצרים של האיחוד האירופי לתווית אנרגיה וגיליון פרטי מוצרים**

**https://eprel.ec.europa.eu/gr/390236 :U4021QW** 

DELI